# HP OpenView Service Desk 4.5 Client 2008

Windows® 운영 체제용

소프트웨어 버전: 주 릴리스

설치 및 구성 안내서

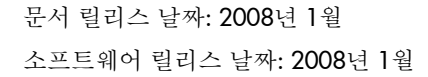

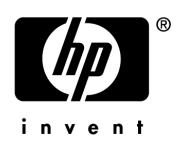

### 사용권에 대한 고지 사항

#### 보증

HP 제품 및 서비스에 대한 보증만이 해당 제품 및 서비스와 함께 제공되는 보증서에 명시되어 있습니다. 이 문서의 어느 것도 추가적인 보증을 제공하는 것으로 해석되어서는 안 됩니다. HP는 이 문서에 포함된 기술상 오류나 편집 상 오류 또는 누락에 대해 책임이 없습니다.

이 문서에 포함된 정보는 공지 없이 변경될 수 있습니다.

#### 제한된 권리

기밀 컴퓨터 소프트웨어. 소유, 사용 또는 복사에 필요한 HP로부터의 유효한 라이센스. FAR 12.211 및 12.212에 의 거하여, 상용 컴퓨터 소프트웨어, 컴퓨터 소프트웨어 문서 및 상업 품목용 기술 데이터가 공급업체의 표준 상업 라이 센스 하에 미국 정부에 사용 허가되었습니다.

#### 저작권 표시

#### © Copyright 2002-2008 Hewlett-Packard Development Company, L.P.

이 문서의 일부라도 Hewlett-Packard Company의 사전 서면 동의 없이 복사하거나, 복제하거나, 다른 언어로 번역 할 수 없습니다. 여기에 포함된 정보는 공지 없이 변경될 수 있습니다.

#### 등록 상표 정보

Adobe®와 Acrobat®은 Adobe Systems Incorporated의 등록 상표입니다.

모든 HP 9000 컴퓨터에서 HP-UX Release 10.20 이상 및 HP-UX Release 11.00 이상(32비트 및 64비트 구성 모두 에서)은 Open Group UNIX 95 브랜드 제품입니다.

Java™와 모든 Java 기반 상표 및 로고는 미국과 기타 국가에서 Sun Microsystems, Inc.의 상표 또는 등록 상표입 니다.

Microsoft®, Windows® 및 Windows® XP는 Microsoft Corporation의 미국 등록 상표입니다.

Windows Vista®는 미국 및/또는 기타 국가에서 Microsoft Corporation의 등록 상표 또는 상표입니다.

Oracle®은 Oracle Corporation(Redwood City, California 소재)의 미국 등록 상표입니다.

UNIX®는 The Open Group의 등록 상표입니다.

Intel®, Itanium® 및 Pentium®은 미국 및 기타 국가에서 Intel Corporation 또는 자회사의 상표 또는 등록 상표입 니다.

지원

다음 HP 소프트웨어 지원 웹 사이트를 방문할 수 있습니다.

#### **http://www.hp.com/go/hpsoftwaresupport**

HP 소프트웨어 지원 온라인은 대화식 기술 지원 도구에 효과적으로 액세스할 수 있는 방법을 제공합니다. 소중한 지원 고객으로서 여러분은 지원 사이트를 이용하여 다음과 같은 혜택을 얻을 수 있습니다.

- 관심있는 지식 문서 검색
- 지원 사례 및 개선 요청 제출 및 추적
- 소프트웨어 패치 다운로드
- 지원 계약 관리
- HP 지원 계약 조회
- 사용 가능한 서비스에 관한 정보 검토
- 다른 소프트웨어 고객과의 토론 참여
- 소프트웨어 교육 리서치 및 등록

대부분의 지원을 이용하려면 HP Passport 사용자로 등록하고 로그인해야 합니다. 또한 활성 지원 계약이 필요합 니다.

액세스 수준에 관한 자세한 정보를 찾으려면 다음을 방문하십시오.

#### **http://h20230.www2.hp.com/new\_access\_levels.jsp**

HP Passport에 관한 자세한 정보를 찾으려면 다음을 방문하십시오.

**http://h20229.www2.hp.com/passport-registration.html** 

# 목차

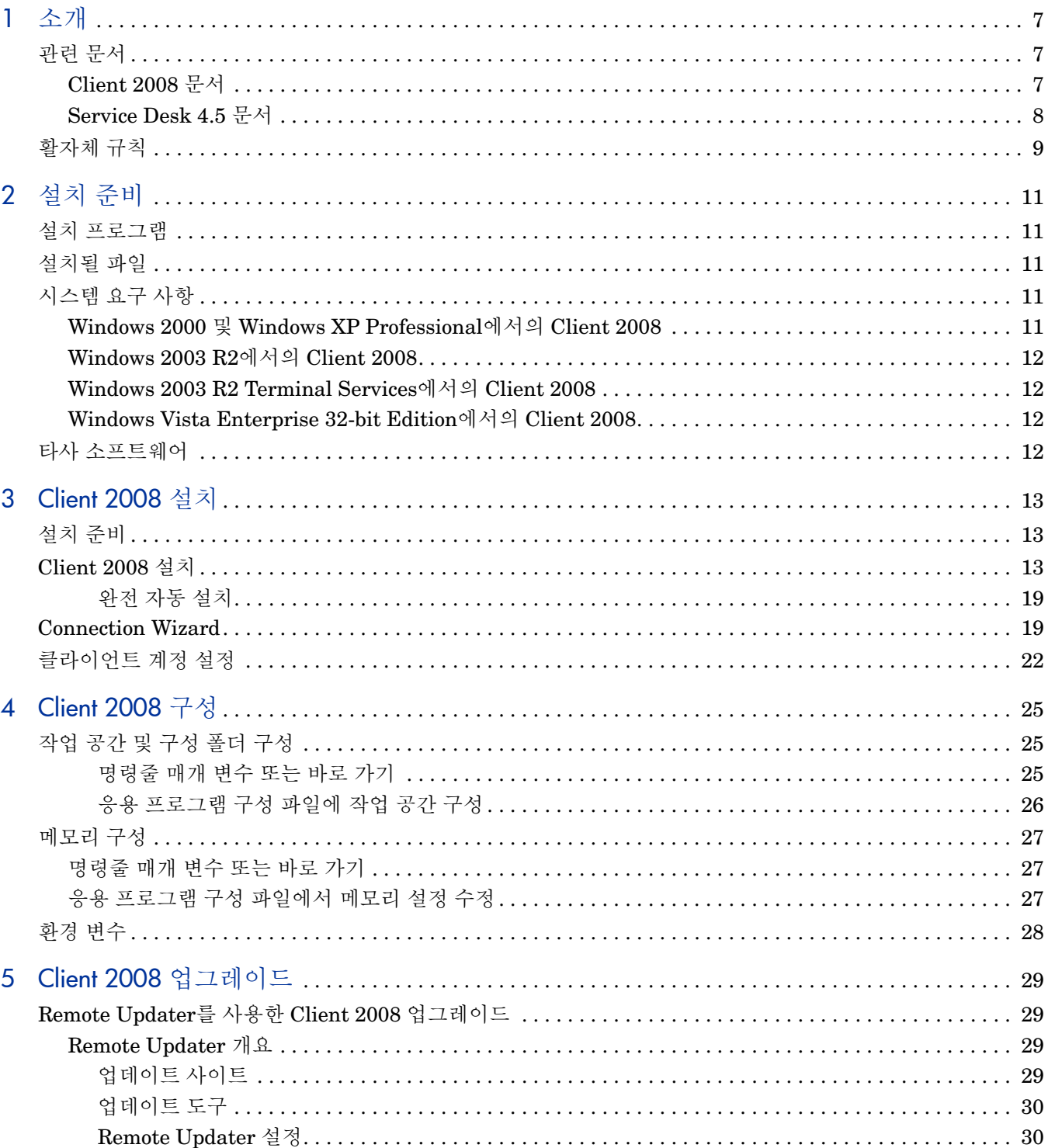

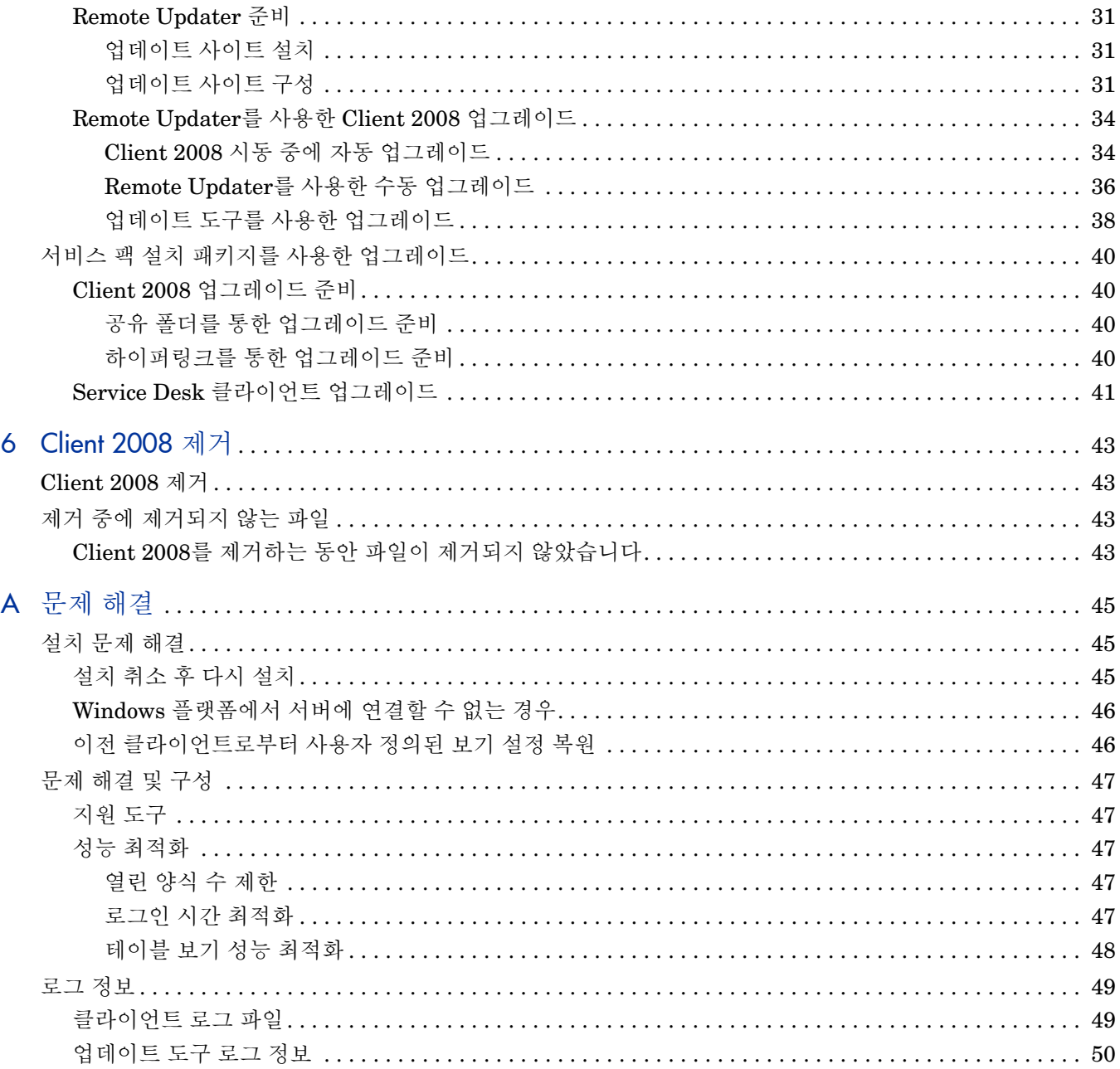

# <span id="page-6-0"></span>1 소개

이 안내서에서는 HP OpenView Service Desk 4.5 Client 2008(Client 2008)의 설치에 대해 설명합 니다. 이 안내서의 절차에 따라 Client 2008을 설치, 구성, 업그레이드 및 제거할 수 있습니다. 또한, 문제 해결 절도 있습니다.

이 안내서는 주로 Windows® XP, Windows 2000, Windows 2003 및 Windows Vista 플랫폼에서 의 설치 적합성에 대해 테스트되었습니다. Client 2008 설치 절차에서는 가능한 경우 플랫폼에 따 른 고유한 설치 관리자를 사용합니다.

컴퓨터의 기본 지식만으로 Client 2008 설치를 충분히 완료할 수 있습니다. IT 서비스 관리에 대한 지식은 필요하지 않습니다.

Client 2008을 설치하기 전에 관련 절을 읽으십시오.

본 안내서는 다음과 같이 구성되어 있습니다.

- 2장, 설치 [준비에](#page-10-5)서는 Client 2008의 설치 프로그램에 대해 설명하며, Client 2008을 설치할 때 설치되는 버전 번호와 파일 목록을 제공합니다. 또한, 시스템 요구사항에 관한 정보도 포함 합니다.
- 3장[, Client 2008](#page-12-3) 설치에서는 Client 2008을 설치하고 연결하기 위해 해야 할 일을 설명합니다.
- 4장[, Client 2008](#page-24-3) 구성에서는 자세한 구성 정보를 제공합니다.
- 5장[, Client 2008](#page-28-4) 업그레이드에서는 향후 Client 2008 서비스 팩 업그레이드 방법에 관한 자세 한 정보를 제공합니다.
- 6장[, Client 2008](#page-42-4) 제거에서는 시스템에 설치된 다른 응용 프로그램에서 사용할 수도 있기 때문 에 제거되지 않는 파일 목록도 소개합니다.
- [부록](#page-44-3) A에서는 설치 도중 특정 상황에서 발생할 수 있는 몇 가지 오류를 처리하는 방법에 대해 설명합니다. 또한, 구성 및 로그 정보에 관한 문제 해결 정보도 포함됩니다.

## <span id="page-6-1"></span>관련 문서

### <span id="page-6-2"></span>Client 2008 문서

- *HP OpenView Service Desk 4.5 Client 2008:* 릴리스 노트에서는 Client 2008의 개요 및 문제 해결에 도움이 되는 정보를 제공합니다. SD45\_Client\_2008\_Release\_Notes.pdf를 참조 하십시오.
- *HP OpenView Service Desk 4.5 Client 2008: Supported Platforms List* 는 Client 2008용 HP 에서 지원하는 소프트웨어 버전 및 소프트웨어 요구사항을 결정하는 데 도움이 됩니다. SD45\_Client\_2008\_Supported\_Platforms\_List.pdf를 참조하십시오.

• *HP OpenView Service Desk 4.5 Client 2008:* 이전 클라이언트와 *Client 2008*의 차이에서는 두 클라이언트 간의 차이를 설명합니다. SD45\_Client\_2008\_Difference\_Guide.pdf를 참 조하십시오.

이 안내서는 Client 2008용입니다. Service Desk 4.5에 관한 자세한 내용은 Service Desk CD-ROM 또는 **http://support.openview.hp.com/selfsolve/manuals**에 있는 Service Desk 문서를 참조하십시오.

### <span id="page-7-0"></span>Service Desk 4.5 문서

예를 들어, Service Desk 서버에 관한 자세한 내용은 Service Desk 4.5 문서를 참조해야 할 수 있습 니다. 다음 절에서는 Service Desk 4.5와 함께 제공되는 문서 목록을 보여줍니다. 업데이트된 문서 와 추가 문서는 이후 서비스 팩에서 제공됩니다. 서비스 팩에서 제공되는 문서 개요를 보려면 최신 서비스 팩의 readme 파일을 참조하십시오. 서비스 팩과 최신 버전의 문서는 다음 인터넷에서도 얻 을 수 있습니다.

**http://support.openview.hp.com/patches/patch\_index.jsp** 및 **http://support.openview.hp.com/selfsolve/manuals**.

- *HP OpenView Service Desk:* 설치 안내서는 Service Desk설치에 관한 모든 사항을 다룹니다. Installation\_Guide.pdf를 참조하십시오.
- Service Desk 4.5의 Readme.htm 파일은 Service Desk로 시작할 때 도움이 되는 정보를 포함 합니다. 또한 문서 출판 후 사용 가능하게 된 최신 정보도 포함합니다.
- *HP OpenView Service Desk:* 릴리스 노트에서는 Service Desk가 제공하는 기능을 설명하며, 현재 소프트웨어의 기능과 이전 버전의 소프트웨어의 기능을 비교하여 알려진 문제를 해결하 는 데 도움을 줍니다. Release\_Notes.pdf를 참조하십시오.
- *HP OpenView Service Desk:* 사용자 안내서는 Service Desk의 기본 개념을 소개합니다. 이는 또한 Service Desk를 사용하여 수행할 수 있는 작업에 대한 개요와 다양한 Service Desk 사용 자 유형의 일반적인 작업에 대해 설명합니다. 시나리오 설명에서는 설명된 기능을 구현하는 방 법의 예를 제공합니다. User's Guide.pdf를 참조하십시오.
- *HP OpenView Service Desk:* 지원 플랫폼 목록에는 소프트웨어 요구 사항을 판별하는 데 도움 이 되는 정보가 들어 있습니다. Service Desk 4.5에 대해 Hewlett-Packard에서 지원하는 소프 트웨어 버전 목록을 소개합니다. Supported\_Platforms\_List.pdf를 참조하십시오.
- *HP OpenView Service Desk:* 관리자 안내서에서는 클라이언트 사용을 위해 Service Desk 응용 프로그램 서버를 설정하고 유지하는 데 따른 응용 프로그램 관리자에게 필요한 정보를 제공합 니다. Administrator's\_Guide.pdf를 참조하십시오.
- *HP OpenView Operations Integration Administrator's Guide*에서는 Service Desk와 HP OpenView Operations for Windows and UNIX 사이의 통합에 대해 설명합니다. 이 안내서에 서는 통합 설치 및 구성을 다루며 통합과 관련된 다양한 작업 수행 방법을 설명합니다. OVO\_Integration\_AG.pdf를 참조하십시오.
- *HP OpenView Service Desk: Migration Guide*에서는 ITSM에서 Service Desk로 이동하는 데 관련된 상세한 개요와 두 응용 프로그램의 차이에 대한 분석 내용을 제공합니다. 이 안내서에서 는 이동을 성공적으로 수행하는 데 필요한 설치, 구성 및 기타 작업에 관한 상세한 지침을 안내 합니다. Migration Guide.pdf를 참조하십시오.
- *HP OpenView Service Desk: Web API Programmer's Guide*에는 Service Desk Web API를 사용 하여 Service Desk 사용자 정의 통합 환경을 구축하는데 필요한 정보가 수록되어 있습니다. 이 API는 특히 웹 응용 프로그램을 개발하는 데 적합합니다. Web\_API\_pg.pdf를 참조하십시오.
- *HP OpenView Service Desk: Data Dictionary*에는 응용 프로그램 구조에 대한 유익한 정보가 들어 있습니다. Data Dictionary.htm을 참조하십시오.
- *HP OpenView Service Desk 4.5 Computer Based Training*(CBT) CD-ROM은 사용자와 시스 템 관리자의 입장에서 HP OpenView Service Desk 4.5의 기능 학습을 돕기 위해 제작되었습니 다. 이 CD-ROM에는 응용 프로그램 내에서 다양한 작업을 수행하는 방법을 설명하고 보여주는 예제 화면과 텍스트가 수록되어 있습니다. CBT에서는 또한 Service Desk 응용 프로그램의 기 본 개념을 설명합니다.

*HP OpenView Service Desk 4.5 Computer Based Training*(CBT) CD-ROM은 일반 Service Desk 소프트웨어와 함께 자동으로 제공됩니다.

## <span id="page-8-0"></span>활자체 규칙

아래 표에서는 이 안내서에서 사용한 활자체 규칙에 대해 설명합니다.

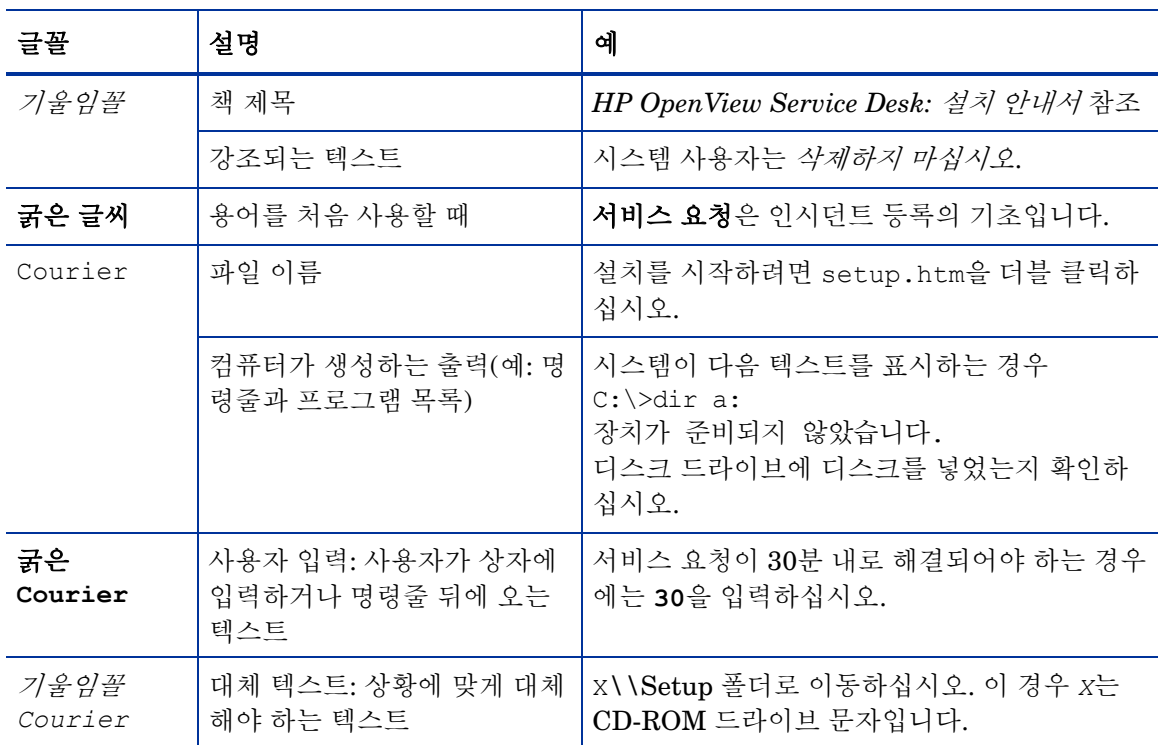

#### 테이블 **1** 활자체 규칙

### 테이블 **1** 활자체 규칙 **(**계속**)**

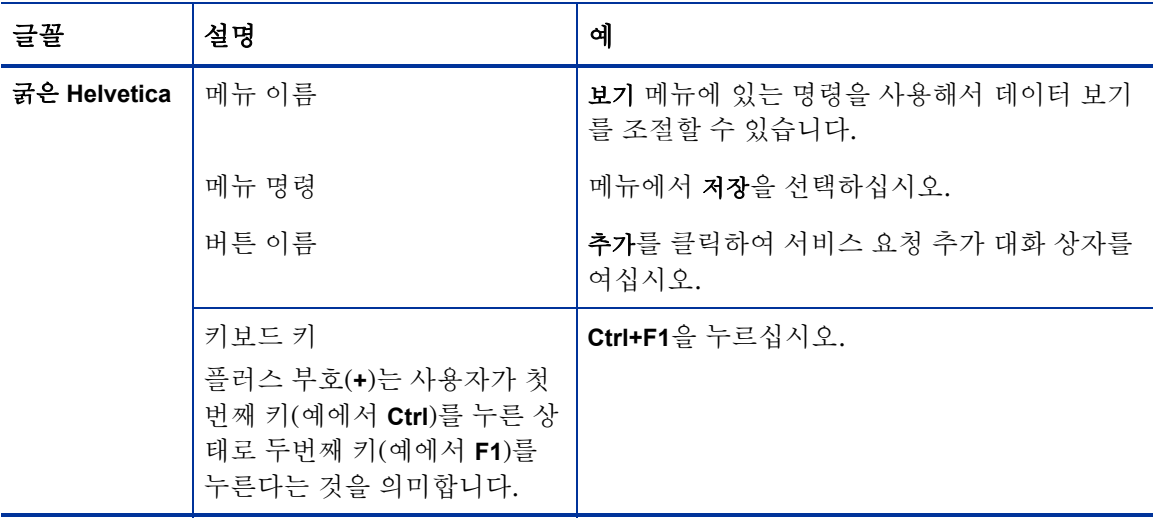

# <span id="page-10-5"></span><span id="page-10-0"></span>2 설치 준비

이 장에서는 HP OpenView Service Desk 4.5 Client 2008의 프로그램 설치를 설명하며, Client 2008 설치 시 설치되는 파일과 파일 버전 번호를 열거합니다.

또한, 설치 계획 방법을 제안하며 시스템 요구 사항에 관한 정보도 제공합니다. 그리고, Client 2008 이 설치되는 동안 자동으로 설치되는 타사 제품도 설명합니다.

## <span id="page-10-1"></span>설치 프로그램

Client 2008은 플랫폼에 고유한 설치 관리자를 사용합니다. 클라이언트 소프트웨어는 제품 릴리스 패키지로 제공됩니다. 클라이언트 설치 프로그램은 소프트웨어를 클라이언트 시스템에 설치합니 다. 그러면 네트워크를 통해 클라이언트 시스템에서 Service Desk를 사용할 수 있습니다.

## <span id="page-10-2"></span>설치될 파일

Client 2008 설치 프로그램을 실행하면 다음 파일이 설치됩니다. 이 목록은 설치되는 모든 파일을 표시하지 않지만 버전 번호가 중요한 파일은 표시합니다. 일부 파일은 Client 2008을 설치하기 전 에 컴퓨터에 이미 설치되어 있을 수 있습니다. 파일이 이미 설치되어 있다면 덮어 쓰여지지 않습니 다. 하지만, 컴퓨터에 없다면 설치됩니다.

- %Windir%\system32 폴더에 설치되는 파일:
	- Client 2008은 다음 두 파일이 없다면 Windows 시스템 디렉터리에 설치합니다. GdiPlus.dll 버전 5.1.3102.2180 msvcr80.dll 버전 8.0.50727.762

## <span id="page-10-3"></span>시스템 요구 사항

지원되는 소프트웨어 버전에 관한 최신 정보는 릴리스 패키지의 Docs 폴더에 있는 Supported Platforms List에 포함되어 있습니다.

### <span id="page-10-4"></span>Windows 2000 및 Windows XP Professional에서의 Client 2008

- 프로세서: Intel® Pentium® PIV, 1.6 GHz
- 메모리: 512MB RAM
- 디스크 공간: 300MB
- 디스플레이: 해상도 800 x 600픽셀, 16비트 컬러(해상도 1024 x 768픽셀, 하이 컬러 이상 권장)
- 네트워크 연결: TCP/IP, 56KB(그 이상 권장)

## <span id="page-11-0"></span>Windows 2003 R2에서의 Client 2008

- 프로세서: Intel® Pentium® PIV, 1.6 GHz
- 메모리: 512MB RAM
- 디스크 공간: 300MB
- 디스플레이: 해상도 800 x 600픽셀, 16비트 컬러(해상도 1024 x 768픽셀, 하이 컬러 이상 권장)
- 네트워크 연결: TCP/IP, 56KB(그 이상 권장)

### <span id="page-11-1"></span>Windows 2003 R2 Terminal Services에서의 Client 2008

Client 2008은 [Windows Terminal Service](http://www.microsoft.com/windows2000/techinfo/administration/terminal/tscaling.asp)와의 사용이 지원됩니다. 크기 지정에 대한 정보는 다음 웹 사이트에서 Microsoft가 작성한 백서를 참조하십시오.

**http://www.microsoft.com/windowsserver2003/techinfo/overview/termservlic.mspx**.

• 네트워크 연결: TCP/IP, 56KB

### <span id="page-11-2"></span>Windows Vista Enterprise 32-bit Edition에서의 Client 2008

- 프로세서: Intel® Pentium® PIV, 1.6 GHz
- 메모리: 512MB RAM
- 디스크 공간: 300MB
- 디스플레이: 해상도 800 x 600픽셀, 16비트 컬러(해상도 1024 x 768픽셀, 하이 컬러 이상 권장)
- 네트워크 연결: TCP/IP, 56KB(그 이상 권장)

## <span id="page-11-3"></span>타사 소프트웨어

Client 2008은 Client 2008과 함께 제공되는 Sun Java Virtual Machine 버전 1.5.0\_14를 사용하 며, 클라이언트를 설치하는 동안 자동으로 설치됩니다. 수동으로 설치할 필요가 없습니다.

클라이언트를 설치하기 전에 기타 타사 제품 소프트웨어를 설치하지 않아도 됩니다.

# <span id="page-12-3"></span><span id="page-12-0"></span>3 Client 2008 설치

이 장에서는 Client 2008를 설치하고 응용 프로그램 서버에 연결하기 위해 수행해야 하는 작업에 대해 설명합니다.

## <span id="page-12-1"></span>설치 준비

설치하는 사람은 Client 2008이 설치되는 컴퓨터에 대한 관리자 권한이 있어야 합니다.

Client 2008 설치를 준비하려면 다음 단계를 수행하여 이전 클라이언트를 제거하십시오.

- 1 시작 → 제어판 → 프로그램 추가**/**제거로 이동합니다.
- 2 프로그램 추가/제거 창에서, **hp OpenView service desk 4.5** 클라이언트를 선택하고 제거를 클릭한 다음 예를 클릭합니다.

다음 파일을 백업하는 것이 좋습니다.

<이전 클라이언트 데이터 폴더>\Views.DAT

예: C:\Documents and Settings\<사용자 계정>\Application Data\Hewlett-Packard\OpenView\Service Desk\Views.DAT

사용자 정의된 보기 설정은 이 파일에 저장됩니다. Client 2008 설치 후 이 파일을 다시 사용하여 이 설정을 복원할 수 있습니다. 자세한 내용은 46페이지의 이전 [클라이언트로부터](#page-45-2) 사용자 정의된 보기 설정 [복원을](#page-45-2) 참조하십시오.

## <span id="page-12-2"></span>Client 2008 설치

이 절차를 사용하여 응용 프로그램 서버와 통신할 수 있는 클라이언트 PC에 클라이언트 소프트웨 어를 설치하십시오.

Windows 컴퓨터에 소프트웨어를 설치하려면, Windows 레지스트리를 변경할 수 있는 시스템 관리 자 권한을 사용하여 계정에 로그온해야 합니다. 권한이 충분하지 않으면 소프트웨어 설치를 계속할 수 없습니다.

실행 가능한 파일(SDSK\_00191.exe)을 더블 클릭하여 Client 2008 설치를 시작할 수 있습니다.

Client 2008을 자동으로 설치할 수도 있습니다. 19[페이지의](#page-18-0) 완전 자동 설치를 참조하십시오.

Client 2008을 설치하려면 다음 작업을 수행하십시오.

#### <span id="page-13-0"></span>작업 1: Client 2008 소프트웨어 압축 풀기

1 SDSK\_00191.exe를 더블 클릭합니다. InstallShield Wizard 화면이 나타나면 **Next**를 클릭합 니다.

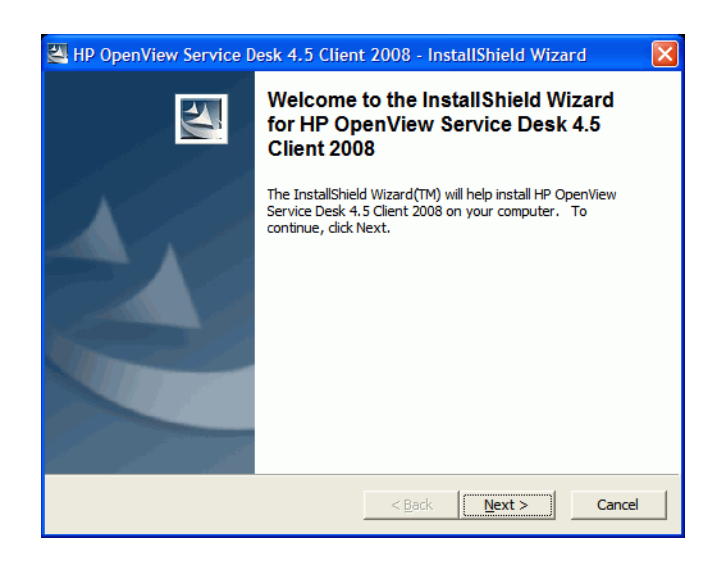

2 그러면 Location to Save Files 대화 상자가 나타납니다. 이 폴더에서 Service Desk Client 소 프트웨어 설치 파일을 추출합니다. 기본으로 표시되는 폴더에 소프트웨어를 추출하지 않으려 면 **Change**를 클릭하고 다른 설치 폴더를 입력해야 합니다. 소프트웨어를 추출하려면 **Next**를 클 릭합니다.

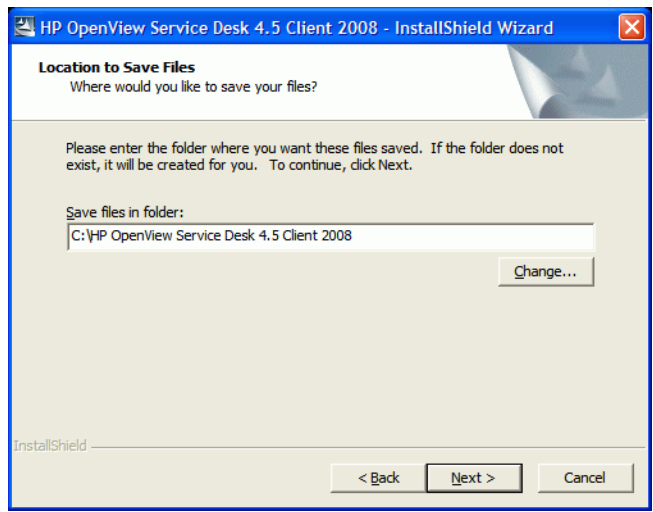

3 설치 프로그램을 풀고 파일을 읽는 동안 화면에 진행 상태 모니터가 표시됩니다. 언제든지 **Cancel**을 클릭하여 추출을 중단할 수 있습니다.

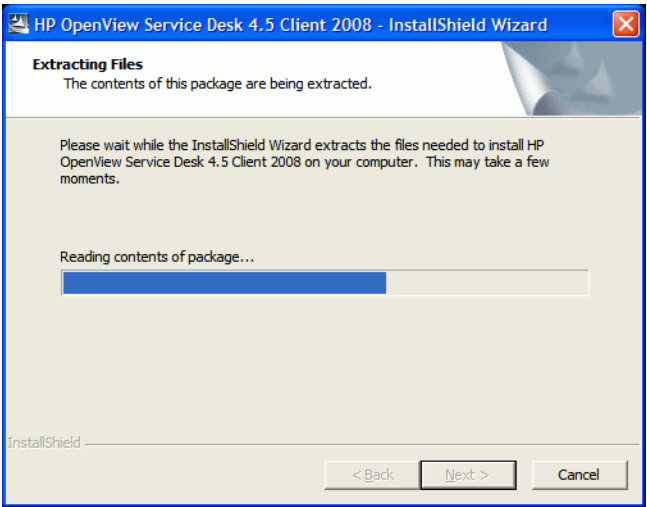

#### 작업 2: Client 2008 설치

4 다음 웹 페이지가 나타나면서 추출 완료를 알립니다. Client 2008에 관련된 문서를 얻으려면 **Release Notes**, **Installation Guide**, **Supported Platforms List** 또는 **Difference Guide**를 클릭합니다. **Explore Package**를 클릭하여 설치 패키지 내용을 탐색할 수도 있습니다.

Client 2008을 설치하려면 **Install HP OpenView Service Desk 4.5 Client 2008**을 클릭합니다.

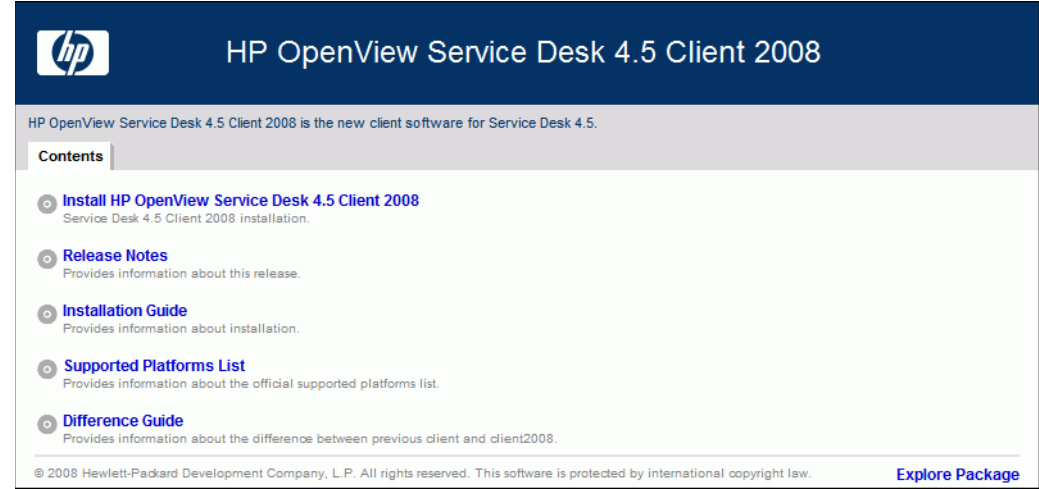

- 5 그러면 File Download Security Warning 대화 상자가 나타납니다. **Run**을 클릭하십시오.
- 6 Internet Explorer Security Warning 대화 상자가 나타납니다. **Run**을 클릭하십시오.

7 그러면 설치 시작 화면이 나타납니다. **Next**를 클릭합니다.

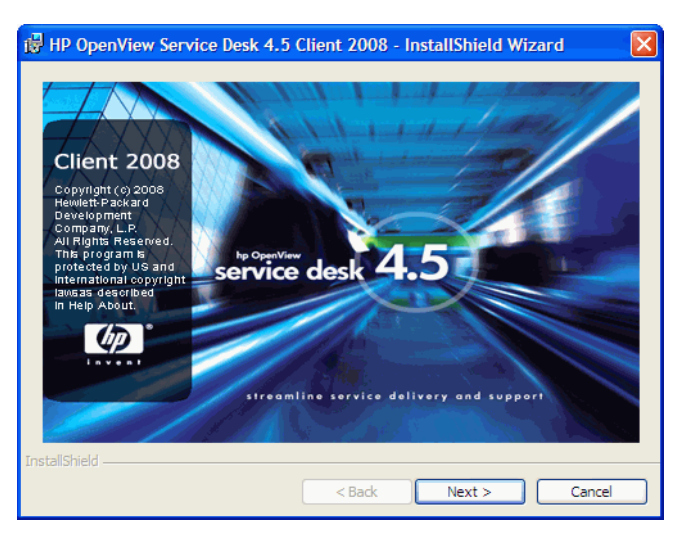

8 그러면 Client InstallShield Wizard의 시작 화면이 표시됩니다. 계속하려면 **Next**를 클릭합니다.

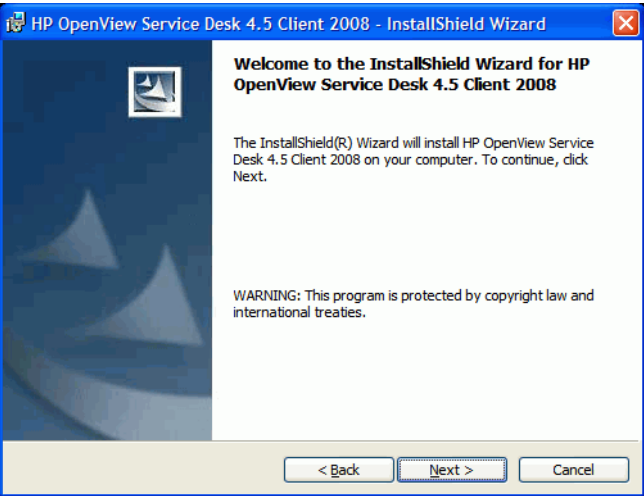

9 그러면 License Agreement 대화 상자가 표시됩니다. 계속하려면 **I accept the terms in the license agreement** 확인란을 선택하고 **Next**를 클릭합니다.

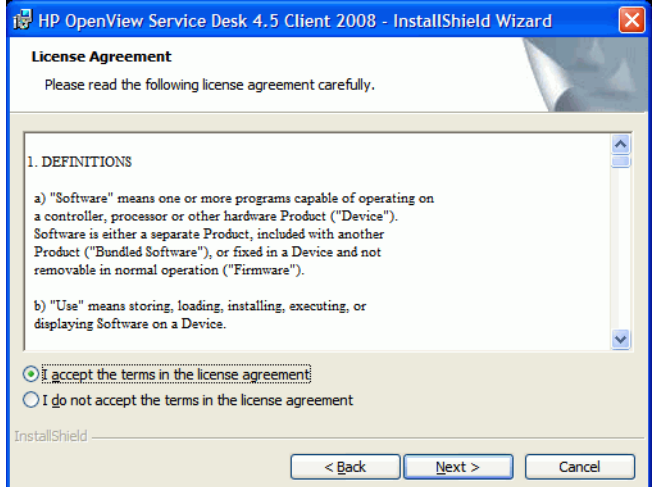

10 그러면 Customer Information 대화 상자가 표시됩니다. **User Name**과 **Organization** 이름을 입 력합니다. **Anyone who uses this computer** 또는 **Only for me** 옵션 버튼을 선택합니다. **Anyone who uses this computer**를 선택하면 모든 사용자가 이 컴퓨터를 통해 Service Desk Client를 사 용할 수 있습니다. **Only for me**를 선택하는 경우에는 다른 사용자가 Client 2008을 실행할 수는 있지만 시작 메뉴에 Client 2008 바로 가기는 현재 사용자에게만 표시됩니다. 계속하려면 **Next** 를 클릭하십시오.

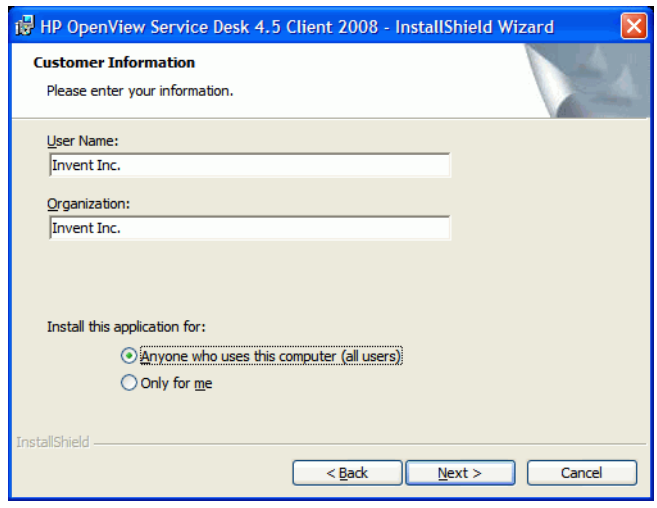

11 Destination Folder 대화 상자가 표시됩니다. 이 폴더는 Service Desk 클라이언트 소프트웨어 를 설치할 폴더입니다. 기본으로 표시되는 폴더에 소프트웨어를 설치하지 않으려면 **Change**를 클릭하고 다른 설치 폴더를 입력해야 합니다. 설치를 계속하려면 **Next**를 클릭합니다.

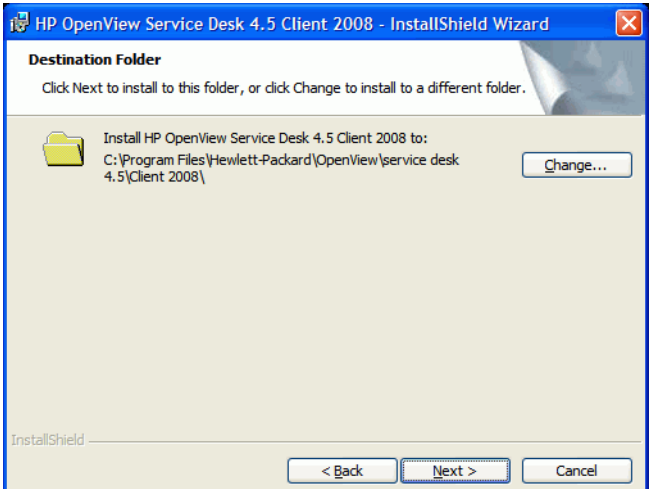

12 Ready to Install the Program 대화 상자에는 설치될 항목의 목록이 표시됩니다. 파일을 설치 하려면 **Install**을 클릭하고, 이전 대화 상자에서 내용을 변경하려면 **Back**을 클릭합니다.

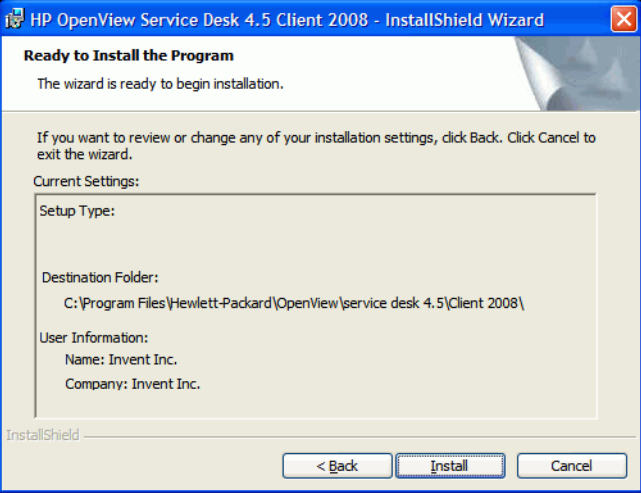

13 설치 프로그램이 파일을 설치하고 있는 동안 화면에 진행 상태 모니터가 표시됩니다. 언제든 **Cancel**을 클릭하여 설치를 중단할 수 있습니다.

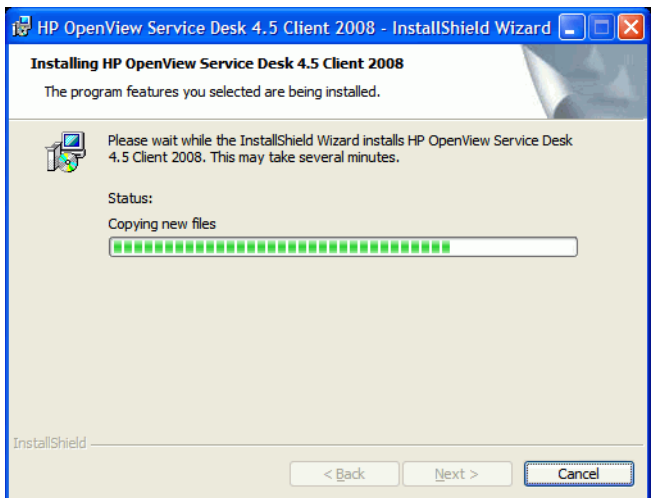

14 설치가 완료되면 InstallShield Wizard Completed 대화 상자가 표시됩니다. 설치 프로그램을 마치려면 **Finish**를 클릭합니다. 이제 설치가 완료되었습니다.

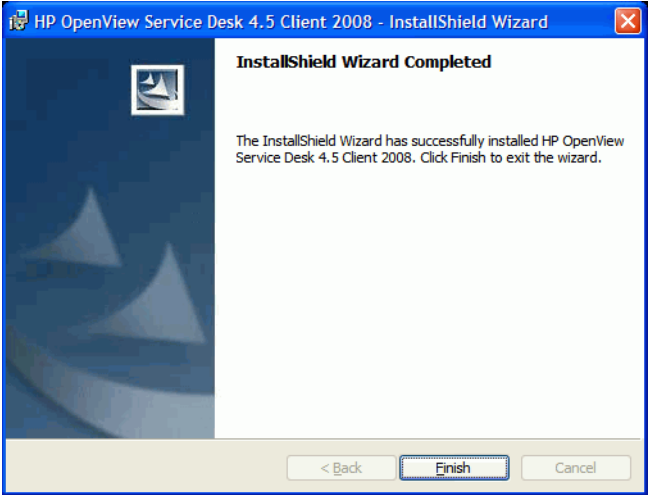

#### <span id="page-18-0"></span>완전 자동 설치

Client 2008을 자동으로 설치하려면 다음 단계를 따르십시오.

- 1 SDSK 00191.exe를 더블 클릭하여 압축을 풉니다. 14페이지의 [Client 2008](#page-13-0) 소프트웨어 압축 [풀기를](#page-13-0) 참조하십시오.
- 2 추출 완료를 알리는 웹 페이지를 닫고 Client 2008 소프트웨어의 압축을 푼 폴더로 이동하여, 명령 프롬프트에서 **setup.exe /S /v/qn**을 실행합니다.
	- /S는 완전 자동을 의미합니다.
	- /v는 뒤의 옵션을 MSI(설치 관리자) 패키지로 전달합니다.
	- /qn은 사용자 인터페이스가 없음을 의미합니다.

/S 스위치는 대문자이며 앞뒤에 공백을 하나씩 둡니다. 명령줄 스위치에 대한 자세한 내용은 Windows 온라인 도움말에 있는 Microsoft 설치 관리자 관련 문서를 참조하십시오.

## <span id="page-18-1"></span>Connection Wizard

Client 2008 설치 후, 시작 → 모든 프로그램 → **HP OpenView Service Desk 4.5 Client 2008** → **Client 2008**로 이동하십시오. 그러면 Service Desk Connection Wizard가 시작됩니다. Connection Wizard를 사용하면 계정 설정 시 필요한 정보, 즉 연결할 Service Desk 서버 이름, 계정 이름과 암 호 및 "friendly name"을 입력할 수 있습니다.

언제든지 **Cancel**을 클릭하여 Connection Wizard를 종료할 수 있습니다. 언제든지 **Back**을 클릭하 여 이전 화면으로 돌아갈 수 있습니다.

Connection Wizard를 사용하려면 다음 단계를 따르십시오.

1 Service Desk Connection Wizard가 연결하기 대화 상자와 함께 열립니다. 환영 문구를 읽고 계속하려면 **Next**를 클릭합니다.

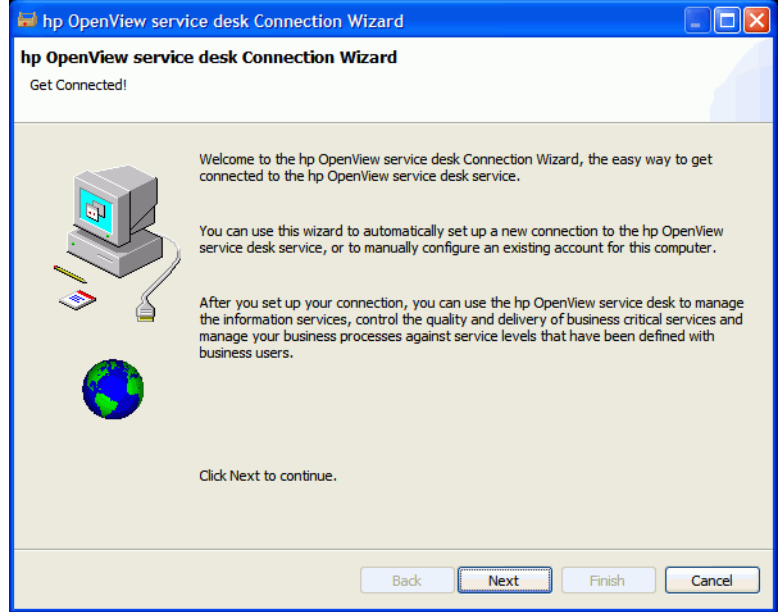

2 Service Desk Server 대화 상자에서 Service Desk 서버의 이름을 입력합니다. 서버의 포트 구 성이 기본값(30999)이 아닌 경우, 서버 이름 뒤에 새로운 포트 번호를 추가해야 합니다(예: **myappserver:12345**). 자세한 내용은 *5*장*:* 응용 프로그램 서버 구성(*HP OpenView Service Desk:* 설치 안내서)을 참조하십시오. 계속하려면 **Next**를 클릭합니다.

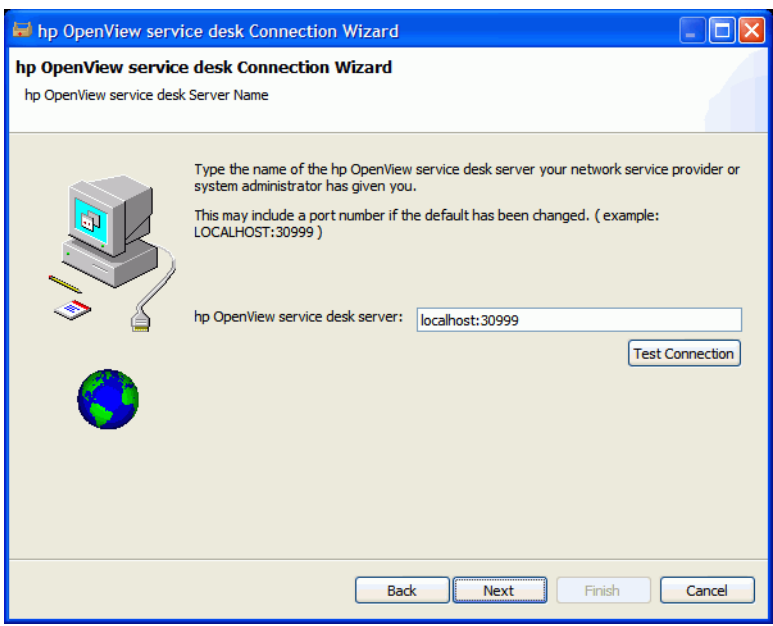

3 Account Name과 Password 대화 상자에서 Service Desk 서비스 공급업체에 로그온할 때 사용 할 계정 이름과 암호를 입력합니다. 이름과 암호를 모르면 Service Desk 서비스 공급업체에 문 의하십시오. 계속하려면 **Next**를 클릭하십시오.

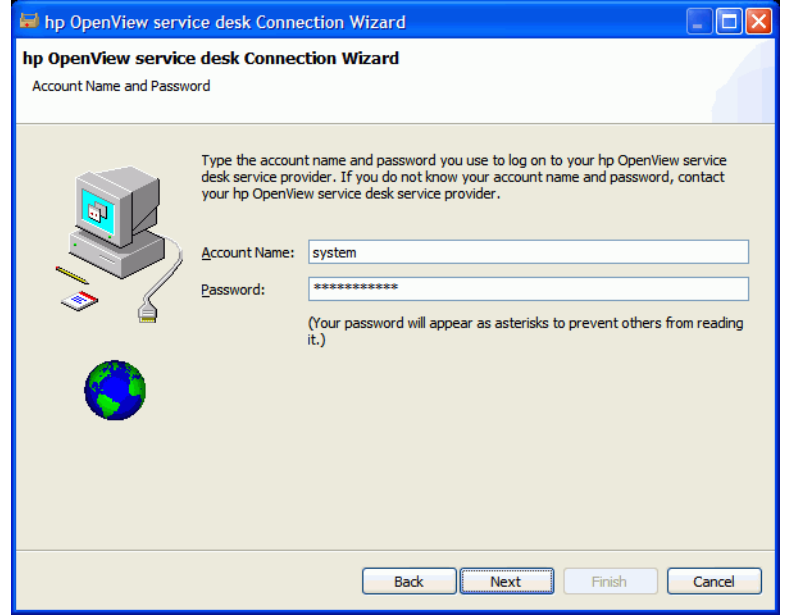

4 Friendly Name을 입력합니다. 이 이름은 시작 → 모든 프로그램 → **HP Service Desk 4.5 Client 2008** → **Client Settings Editor**를 클릭하면 나타나는 Account 대화 상자에서만 표시됩니다.

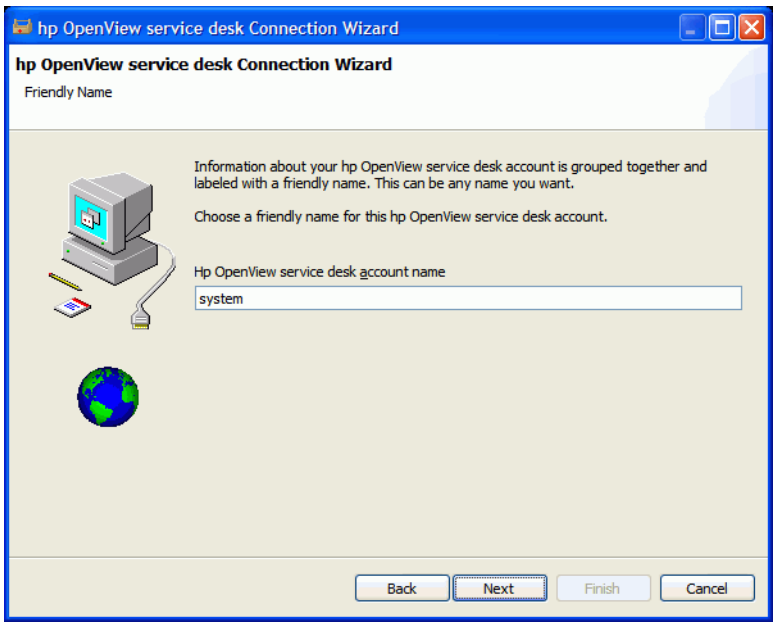

5 계정을 설정하려면 **Finish**를 클릭합니다. 그러면 Service Desk Connection Wizard가 닫히고 HP Service Desk가 시작됩니다.

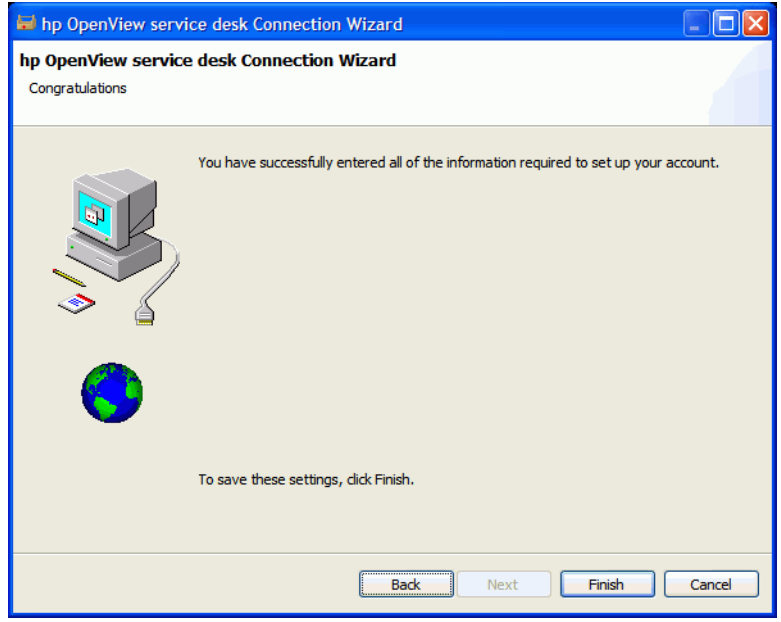

## <span id="page-21-0"></span>클라이언트 계정 설정

기본 클라이언트 계정 설정을 추가, 수정, 제거 또는 설정하려면 다음 단계를 따르십시오.

- 1 시작 → 모든 프로그램 → **HP OpenView Service Desk 4.5 Client 2008** → **Client Settings Editor**로 갑 니다. 그러면 Accounts 대화 상자가 열립니다.
	- 클라이언트 계정을 추가하려면 **Add** 버튼을 클릭합니다. 그러면 **Properties** 대화 상자가 표 시됩니다.
	- 기존 계정을 제거하려면 해당 계정을 선택하고 **Remove**를 클릭한 다음, **Yes**를 클릭합니다. 그러면 해당 계정이 제거됩니다.
	- 기존의 계정을 편집하려면 해당 계정을 선택하고 **Modify**를 클릭합니다. 그러면 **Properties** 대화 상자가 표시됩니다.
	- 기존 계정을 기본값으로 설정하려면 계정을 선택하고 **Set As Default**를 클릭합니다. 계정을 하나만 입력한 경우 해당 계정이 자동으로 기본값으로 선택됩니다.

**Install Folder**는 Client 2008의 설정 내용이 저장되는 제품 폴더입니다.

**Data Folder**는 Client 2008의 변수 데이터(사용자 설정, 캐시 등)가 저장되는 폴더입니다.

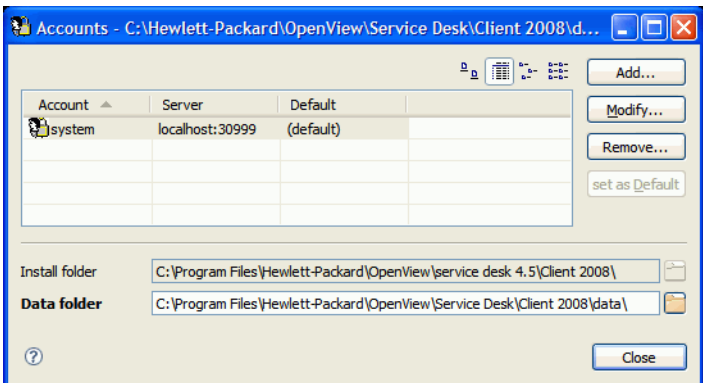

- 2 새 계정을 추가하거나 기존 계정을 수정하기로 선택한 경우에는 **Properties** 대화 상자가 표시됩 니다. 세부 사항을 모두 입력한 다음 **OK**를 클릭합니다.
	- **Friendly Name** 필드에 계정 이름을 입력합니다. 이것은 Accounts 대화 상자에 표시될 이름 입니다.
	- **Account Name**에 Service Desk 계정 이름을 입력하고 **Password** 필드에 암호를 입력합니다.
	- **Server Name** 필드에 Service Desk 서버의 이름을 입력합니다. 서버의 포트 구성이 기본값 (30999)에서 변경된 경우, 서버 이름 뒤에 새로운 포트 번호를 추가해야 합니다(예: **myappserver:12345**). 자세한 내용은 *5*장*:* 응용 프로그램 서버 구성(*HP OpenView Service Desk:* 설치 안내서)을 참조하십시오.
	- **Test Connection**을 클릭하여 계정이 서버에 연결할 수 있는지를 확인합니다.

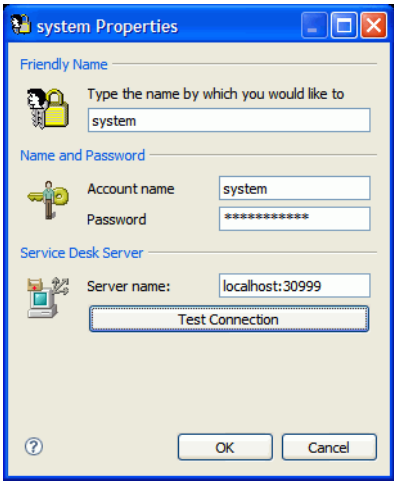

# <span id="page-24-3"></span><span id="page-24-0"></span>4 Client 2008 구성

보통 Client 2008는 기본 설정으로 동작됩니다. 다시 구성할 필요가 없습니다.

이 장에서는 고급 사용자에게 Client 2008 구성에 관한 자세한 정보를 제공합니다.

Client 2008은 Client 2008 창 위치 정보, 시스템 레벨 로그와 오류, 시스템 시작 설정 및 정보를 저 장할 구성 폴더와 작업 공간이 필요합니다.

• 작업 공간

Client 2008을 실행하는 동안 현재 세션의 인스턴스 데이터 위치입니다. Client 2008이 사용되 는 모든 패키지는 자신 또는 시스템 레벨 로그, 창 위치 등과 같은 데이터를 저장할 이 위치가 필 요합니다.

• 구성

현재 실행되는 Client 2008의 구성 위치입니다. 이 구성이 여러 다른 시스템 설정과 더불어 Client 2008에서 어느 패키지를 실행할 것인지를 결정합니다.

Client 2008은 작성 가능한 작업 공간 및 구성 폴더가 필요합니다.

## <span id="page-24-1"></span>작업 공간 및 구성 폴더 구성

다음 방법을 사용하여 Client 2008 작업 공간 위치 및 구성 폴더를 구성할 수 있습니다.

#### <span id="page-24-2"></span>명령줄 매개 변수 또는 바로 가기

명령줄 매개 변수 또는 바로 가기를 사용하여 작업 공간을 구성할 수 있습니다.

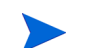

**b** 이 구성은 현재 Windows 사용자에게만 적용됩니다.

다음 3개의 응용 프로그램은 작업 공간이 필요하며, Client 2008의 기본 작업 공간 구성은 다음 디 렉터리에 있습니다.

- servicedesk.exe: <*user\_home*>\Application Data\Hewlett-Packard\OpenView\Service Desk\Client 2008\workspace
- clientsettings.exe: <*user\_home*>\Application Data\Hewlett-Packard\OpenView\Service Desk\Client 2008\clientsettings
- updatetool.exe: <user home>\Application Data\Hewlett-Packard\OpenView\Service Desk\Client 2008\updatetool

기본 구성 폴더는 다음 디렉터리 아래에 있습니다.

<*user\_home*>\Application Data\Hewlett-Packard\OpenView\Service Desk\Client 2008\configuration

사용자의 기본 설정을 변경할 수 있습니다. 사용자 정의된 작업 공간 위치에서 응용 프로그램을 실 행하려면 다음 명령을 실행합니다.

**"***<Client\_HOME\_DIR>***\servicedesk.exe" -data** *<workspace folder>*

예를 들어,

"C:\Program Files\Hewlett-Packard\OpenView\service desk 4.5\Client 2008\servicedesk.exe" -data "C:\Documents and Settings\<username>\Application Data\Hewlett-Packard\OpenView\Service Desk\Client 2008\workspace"

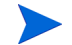

경로에 공백이 있는 디렉터리 이름이 포함되어 있다면, 위의 예제에서와 같이 큰 따옴표 안에 경로 를 표시해야 합니다.

보통 구성 폴더는 구성할 필요가 없습니다. 명령줄에서 구성을 조정해야 한다면 다음 예제를 따르 십시오.

**"<***Client\_HOME\_DIR***>\servicedesk.exe" -configuration <***location***>**

#### <span id="page-25-0"></span>응용 프로그램 구성 파일에 작업 공간 구성

또한, 작업 공간은 다음 응용 프로그램 실행 .ini 파일에 구성할 수도 있습니다.

clientsettings.ini servicedesk.ini updatetool.ini

이들은 응용 프로그램인 clientsettings.exe, servicedesk.exe 및 updatetool.exe와 같 은 디렉터리에 있습니다. 기본 위치는 <*Client\_HOME\_DIR*>입니다. 예를 들어 C:/Program Files/Hewlett-Packard/OpenView/service desk 4.5/Client 2008입니다.

servicedesk.ini 구성 파일의 기본 내용은 다음과 같습니다.

-data

@user.home/Application Data/Hewlett-Packard/OpenView/Service Desk/Client 2008/workspace

작업 공간 위치를 변경하려면 @user.home/Application Data/Hewlett-Packard/OpenView/ Service Desk/Client 2008/workspace를 수정하여 사용자 정의 설정과 일치시킵니다.

예를 들어 사용자 정의 후 servicedesk.ini 구성 파일은 다음과 같을 수 있습니다.

-data

C:/myfolder/myworkspace

## <span id="page-26-0"></span>메모리 구성

 $\sum_{i=1}^{n}$ 

Client 2008의 기본 최대 메모리 크기는 256MB입니다. 이것은 일반적인 사용에는 충분합니다. 하 지만 양식의 여러 필드 및 테이블 보기의 여러 항목들은 메모리를 많이 소비합니다. 그러므로 메모 리 크기를 조정해야 합니다.

servicedesk.exe 응용 프로그램만 메모리 조정이 필요합니다.

### <span id="page-26-1"></span>명령줄 매개 변수 또는 바로 가기

명령줄 매개 변수 또는 바로 가기를 사용하여 Java 힙 메모리를 구성할 수 있습니다.

**b** 이 구성은 현재 Windows 사용자에게만 적용됩니다.

명령줄에서 Java 힙 메모리를 구성하려면 다음 매개 변수로 응용 프로그램을 실행합니다.

**# servicedesk.exe -vmargs -Xms64m -Xmx512m**

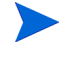

servicedesk.exe 응용 프로그램이 이미 다른 매개 변수와 함께 실행하도록 구성되 어 있다면, 매개 변수 **-vmargs -Xms64m -Xmx512m**을 이들 매개 변수의 끝으로 추가 합니다.

### <span id="page-26-2"></span>응용 프로그램 구성 파일에서 메모리 설정 수정

다음 응용 프로그램 구성 파일에서 Java 힙 메모리를 구성할 수도 있습니다.

servicedesk.ini

이 구성 파일의 기본 위치는 <*Client\_HOME\_DIR*>, 예를 들어 C:/Program Files/ Hewlett-Packard/OpenView/service desk 4.5/Client 2008입니다.

servicedesk.ini 구성 파일의 기본 내용은 다음과 같습니다.

-vmargs

-Xms64m

-Xmx256m

Java 힙 메모리를 변경하기 위해 -Xms64m -Xmx256m 매개 변수를 수정할 수 있습니다. 예를 들어, 다음 구성은 기본 메모리를 128MB로 설정하고 최대 메모리를 1024MB로 설정합니다.

-vmargs

-Xms128m

-Xmx1024m

매개 변수는 별도의 행이어야 합니다.

<span id="page-27-0"></span>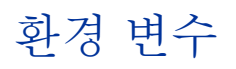

#### • SD\_CLIENT2008HOME

설치 후 이 환경 변수가 시스템에 추가됩니다. 이것은 <*Client\_HOME\_DIR*>를 가리킵니다. Client 2008의 많은 .bat 파일은 이 환경 변수를 사용합니다.

이 환경 변수를 변경하지 마십시오.

#### • SD\_CLIENTHOME

이전 클라이언트에서 이 환경 변수를 시스템에 추가했습니다. 이것은 Service Desk 관리 콘솔 설정에서 정의한 일부 응용 프로그램에서 사용됩니다.

이전 클라이언트를 제거하고 Client 2008을 설치한 후에도 Service Desk에서 이들 응용 프로 그램이 제대로 동작할 수 있게 하려면, 이 환경 변수를 다시 추가해야 합니다. SD\_CLIENT2008HOME과 동일한 위치를 가리키도록 구성합니다.

# <span id="page-28-4"></span><span id="page-28-0"></span>5 Client 2008 업그레이드

이 장에서는 Client 2008 주 릴리스를 향후 Client 2008 서비스 팩으로 업그레이드하는 방식에 대 해 설명합니다.

Client 2008은 서비스 팩을 통해 업그레이드됩니다. Client 2008 서비스 팩은 Service Desk 4.5 공 식 서비스 팩에 포함될 것입니다.

이 방식으로는 이전 클라이언트를 Client 2008로 업그레이드할 수 없습니다. 먼저 이전 클라이언트 를 제거한 다음 Client 2008을 설치해야 합니다.

다음 2가지 접근 방법으로 Client 2008을 업그레이드할 수 있습니다.

- Client 2008 Remote Updater
- Client 2008 서비스 팩 설치 패키지

## <span id="page-28-1"></span>Remote Updater를 사용한 Client 2008 업그레이드

Windows 시스템에 Remote Updater를 구성하고 Windows 또는 UNIX 시스템에 업데이트 사이트 를 생성할 수 있습니다.

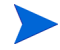

Client 2008은 시동 시 자동으로 소프트웨어 업데이트를 확인하거나 수동으로 업그레이드를 시작 할 수 있습니다. 업그레이드를 수행하는 사람은 Client 2008이 업그레이드되는 시스템의 <Client\_HOME\_DIR>\plugins 및 <Client\_HOME\_DIR>\features 디렉터리에 쓰기 권한이 있어야 합니다.

### <span id="page-28-2"></span>Remote Updater 개요

Remote Updater는 Client 2008의 업그레이드 매커니즘입니다. 이것은 Service Desk 4.5 Windows 클라이언트가 소프트웨어 업데이트, 업데이트 도구 및 관리자 콘솔의 원격 업데이터 설 정을 확인할 수 있는 업데이트 사이트가 포함된 구성 요소 옵션입니다.

#### <span id="page-28-3"></span>업데이트 사이트

업데이트 사이트에는 Client 2008 업그레이드에 대해 사용 가능한 기능 및 플러그인이 포함되어 있 습니다. 다음은 업데이트 사이트의 예제 디렉터리 구조입니다.

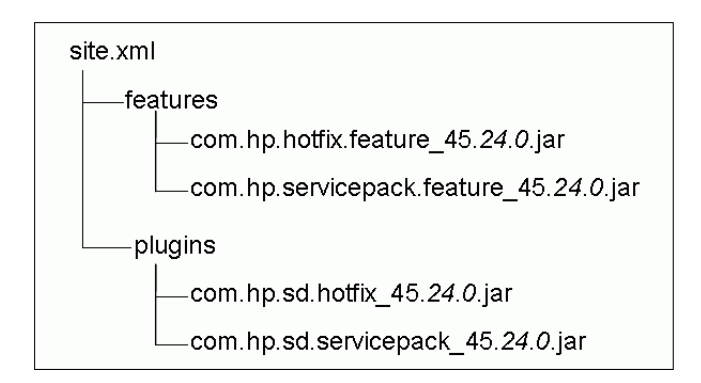

- site.xml 업데이트 사이트에 대한 구성 xml 파일로서, 업데이트 사이트에서 지원하는 사 용 가능한 기능을 정의합니다.
- features 디렉터리 사용 가능한 기능을 포함합니다.

기능은 업데이트 사이트의 업데이트 단위입니다. 업데이트 사이트는 기능별 설치만 지원합니 다. 기능은 여러 플러그인을 포함할 수 있습니다. 현재 업데이트 사이트는 다음 2가지 기능을 지 원합니다.

테이블 **2** 업데이트 사이트에서 지원하는 기능

| 기능 이름 | 기능 ID                      |
|-------|----------------------------|
| 서비스 팩 | com.hp.servicepack.feature |
| 화픽스   | com.hp.hotfix.feature      |

위에서 표시한대로, 패키지 이름에는 기능 ID와 버전 정보가 포함됩니다. 버전 정보는 Service Desk 버전, Service Desk 서비스 팩 버전 및 서비스 팩의 마이너 버전을 포함합니다. Service Desk 버전은 대체할 수 없습니다. 서비스 팩 버전 정보는 향후 서비스 팩 릴리스에 따라 다릅니다.

• plugins 디렉터리 - 사용 가능한 기능에 포함되어 있는 플러그인이 들어 있습니다.

#### <span id="page-29-0"></span>업데이트 도구

Client 2008은 <Client\_HOME\_DIR>\plugins 및 <Client\_HOME\_DIR>\features 디렉터리 에 쓰기 권한이 있는 사용자에게 편리한 업데이트 도구를 제공하여, 로컬 사용자가 Service Desk에 로그인하거나 Service Desk에 계정이 없이도 Client 2008을 업그레이드할 수 있게 합니다.

업데이트 도구는 <Client\_HOME\_DIR>\updatetool.exe 디렉터리에 있습니다. 이 도구는 명 령줄 모드를 통해 핫픽스 및 서비스 팩의 업데이트를 지원합니다.

도움말 → 업데이트를 클릭하여 클라이언트 도움말 메뉴를 통해 업데이트 도구 기능에 액세스할 수 도 있습니다.

다음 절에서는 업데이트 도구에 관한 보다 자세한 내용을 볼 수 있습니다.

#### <span id="page-29-1"></span>Remote Updater 설정

원격 업데이터 설정은 일반 설정 창(보기 → 관리자 콘솔 → **hp OpenView service desk** → 시스템 패널 → 일반 설정에서 액세스 가능)에서 두 부분을 포함합니다.

- 일반 탭의 최신 소프트웨어 버전의 URL 설정. 여기서 업데이트 사이트 URL을 정의할 수 있습 니다.
- Remote Updater 탭의 설정. Client 2008을 자동 또는 수동으로 업그레이드하도록 선택할 수 있습니다.

### <span id="page-30-0"></span>Remote Updater 준비

시동 시 Client 2008은 업데이트 사이트에 연결되어 최신 소프트웨어 업데이트를 가져옵니다. 웹 서버에 업데이트 사이트를 구성해야 Client 2008이 Remote Updater를 사용할 수 있습니다. 다음 의 웹 서버를 권장합니다.

- Apache
- Microsoft Internet Information Services(IIS)

Remote Updater를 준비하려면 Apache 또는 IIS 서버를 사용하여 업데이트 사이트를 만들어야 합 니다.

### <span id="page-30-1"></span>업데이트 사이트 설치

- 웹 사이트 **http://httpd.apache.org/**에서 최신 Apache http 서버를 다운로드합니다. Apache 설치 안내서를 따라 Apache 소프트웨어를 설치합니다.
- Microsoft IIS Server를 설치합니다. **http://www.microsoft.com/WindowsServer2003/ iis/default.mspx**에서 최신 Windows Internet Information Services(IIS)를 얻을 수 있습 니다.

*IIS 6.0 Deployment Guide* 및 *IIS 6.0 Operations Guide*와 같은 IIS 정보 관련 문서를 확인하 십시오.

이전 버전의 IIS를 사용할 수도 있습니다.

#### 업데이트 사이트 구성

#### <span id="page-30-2"></span>작업 1: 가상 루트(웹 공유 폴더) 작성

#### Apache 에서

1 httpd.conf 파일을 수정하여 Apache Server를 구성합니다.

```
httpd.conf 파일을 수정하여 Apache 서버에 업데이트 사이트의 가상 디렉터리를 추가합
니다.
```
Alias /updatesite "C:/servicedesk/updatesite"

```
<Directory " C:/servicedesk/updatesite ">
Options Indexes FollowSymLinks MultiViews
AllowOverride None
Order allow,deny
Allow from all
```

```
</Directory>
```
2 업데이트 사이트 URL이 Apache 서버(예: **http://localhost/updatesite**)에서 작동 중인지 확 인합니다.

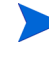

Apache HTTP Server도 HP-UX 및 Solaris에서 작동합니다. 위의 구성 방법도 이들 시 스템에 적용됩니다.

*Window IIS Server에서* 

- 1 IIS Server에 가상 디렉터리를 추가합니다.
	- a 시작 → 제어판 → 관리 도구 → 인터넷 정보 서비스로 이동하여, 나타나는 인터넷 정보 서비스 창에서 로컬 컴퓨터 → 웹 사이트 → 기본 웹 사이트에 대한 노드를 확장합니다.
	- b 기본 웹 사이트를 마우스 오른쪽 버튼으로 클릭합니다. 팝업 메뉴에서 새로 만들기 → 가상 디렉 터리를 클릭합니다. 그러면 가상 디렉터리 만들기 마법사가 나타납니다. 다음을 클릭합니다.
	- c 마법사의 가상 디렉터리 별칭 페이지의 별칭 필드에 **updatesite**를 입력합니다. 다음을 클 릭합니다.

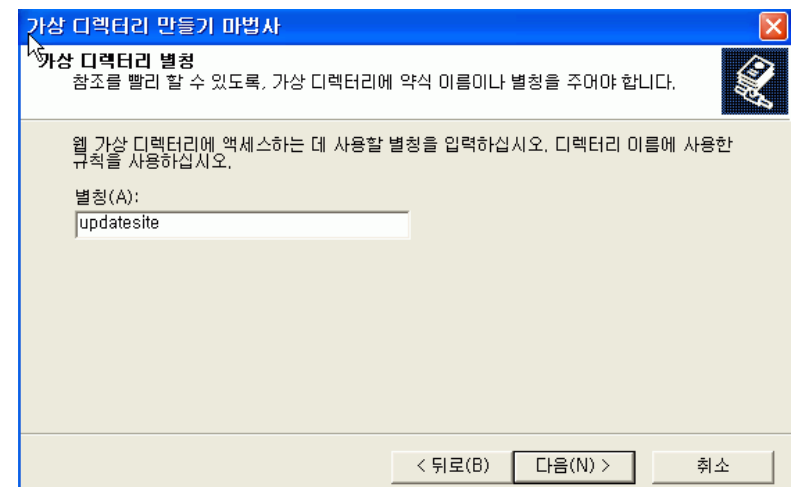

d 마법사의 웹 사이트 컨텐트 디렉터리의 디렉터리 필드에 **C:\servicedesk\updatesite**를 입력합니다. 다음을 클릭합니다.

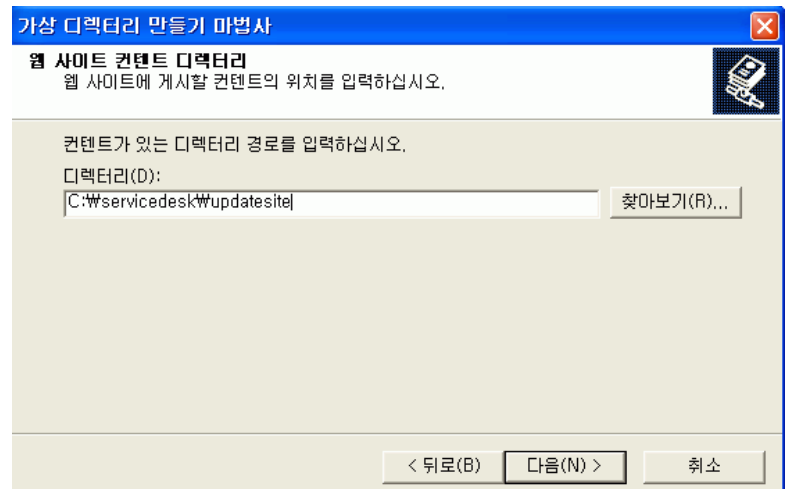

마법사의 액세스 권한 페이지에서 읽기 확인란을 선택하고 다음을 클릭합니다.

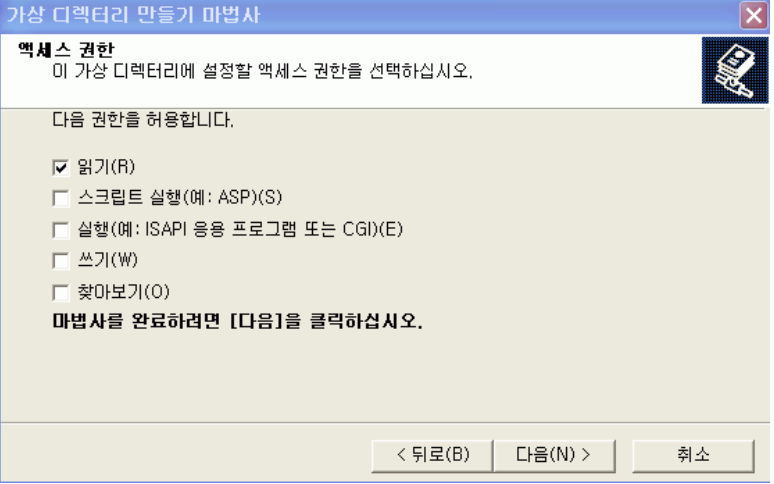

- f 완료를 클릭합니다.
- 2 업데이트 사이트 URL이 IIS 서버에서 동작하는지 확인합니다. 예를 들어 **http://localhost/ updatesite**입니다.
	- IIS Server를 업데이트 사이트로 사용하는 경우, 도움말 → 업데이트를 통해 업데이트한 다면 때때로 Remote Updater가 NullPointerException을 표시합니다. 이것은 IIS Server의 연결 제한 때문에 발생할 수 있습니다.

IIS Server의 HTTP Keep-Alives Enabled를 비활성화하는 것이 좋습니다. 시작 → 제 어판 → 관리 도구 → 인터넷 정보 서비스로 이동하여, 나타나는 인터넷 정보 서비스 창에서 로컬 컴퓨터 → 웹 사이트 → 기본 웹 사이트에 대한 노드를 확장하고, 해당 노드를 마우스 오른쪽 버튼으로 클릭한 다음 속성을 선택하고 **HTTP Keep-Alives Enabled** 옵션을 선택 해제합니다.

문제가 발생하면, *IIS 6.0 Deployment Guide* 및 *IIS 6.0 Operations Guide*와 같은 관 련 IIS 문서에서 문제 해결 정보를 참조하십시오.

#### 작업 2: 업그레이드 패키지를 가상 루트로 복사

업그레이드 서비스 JAR 패키지는 Service Desk 4.5 Service Packs(SP24 이상)에서 제공됩니다. Client 2008 서비스 패키지의 업데이트 사이트 디렉터리를 업데이트 사이트의 가상 디렉터리에 대 해 공유되는 디렉터리로 복사합니다.

#### 작업 3: Remote Updater 구성 파일 구성

업데이트 사이트의 구성 파일 site.xml은 가상 디렉터리에 있습니다. 이것은 업데이트 사이트에 서 지원하는 사용 가능한 기능을 정의합니다.

보통 업데이트 사이트 xml 파일은 구성할 필요가 없습니다. 하지만 특정 핫픽스 버전에 대한 xml 파일을 수정해야 한다면 다음 정보를 읽으십시오.

site.xml 파일을 사용하여 업데이트 사이트 JAR 패키지를 구성할 수 있습니다. 다음은 그 예제입 니다.

<?xml version="1.0" encoding="UTF-8"?> <site>

```
 <feature url="features/com.hp.hotfix.feature_45.24.0.jar" 
id="com.hp.hotfix.feature" version="45.24.0">
       <category name="Service Desk Product"/>
    </feature>
    <feature url="features/com.hp.servicepack.feature_45.24.0.jar" 
id="com.hp.servicepack.feature" version="45.24.0">
       <category name="Service Desk Product"/>
    </feature>
    <category-def name="Service Desk Product" label="Service Desk Product 
Updates"/>
</site>
```
com.hp.hotfix.feature 부분을 수정하여 핫픽스를 배치하려면, 핫픽스와 함께 제 공된 ReadMe 파일을 참조하십시오.

xml 파일의 com.hp.servicepack.feature 부분을 수정하지 마십시오.

#### 작업 4: URL 유효화

IE 브라우저를 통해 site.xml 파일에 직접 액세스할 수 있습니다. 예를 들어, IE 브라우저에 다음 과 유사한 주소를 입력합니다.

**http://localhost/site.xml**.

### <span id="page-33-0"></span>Remote Updater를 사용한 Client 2008 업그레이드

Remote Updater를 사용하여 소프트웨어 업그레이드 패키지를 다운로드하는 데는 다음 3가지 방 법이 있습니다.

- • [Client 2008](#page-33-1) 시동 중에 자동 업그레이드
- • [Remote Updater](#page-35-0)를 사용한 수동 업그레이드
- 업데이트 도구를 사용한 [업그레이드](#page-37-0)

#### <span id="page-33-1"></span>Client 2008 시동 중에 자동 업그레이드

<Client\_HOME\_DIR>\plugins 및 <Client\_HOME\_DIR>\features 디렉터리에 쓰기 권한이 있다면, Client 2008은 서비스 팩 및 핫픽스를 자동으로 업그레이드할 수 있습니다.

- 1 Client 2008 설정에서 Remote Updater를 활성화하십시오.
	- a Client 2008을 시작하십시오.
	- b 서비스 팩 및 핫픽스를 활성화하십시오.

보기 → 관리자 콘솔 → **hp OpenView service desk** → 시스템 패널 → 일반 설정으로 이동하십시 오. 그러면 일반 설정 창이 나타납니다.

**Remote updater** 탭을 클릭하고 Service pack과 Hot fix 모두에 대해 **Enabled** 확인란을 선택 한 다음 적용을 클릭합니다.

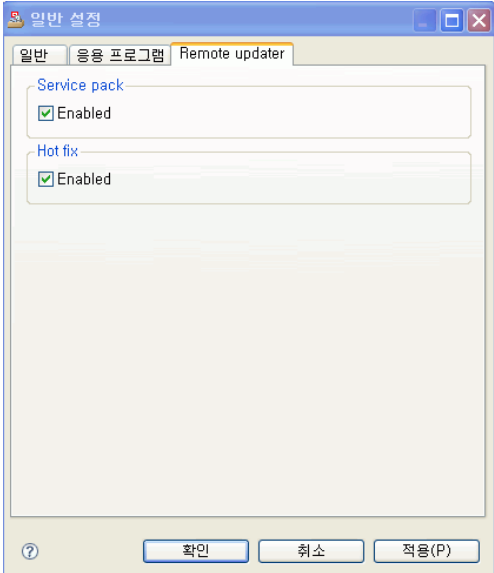

**Remote updater** 탭에서, 서비스 팩 및/또는 핫픽스에 대한 Remote Updater 기능을 활성화 또는 비활성화하십시오.

Service Pack 또는 Hot fix에 대한 Enabled 확인란을 선택하지 않으면, Client 2008은 시동 시 자동으로 업그레이드되지 않습니다. 하지만 Client 2008의 도움말 → 업데이트 에서 사용 가능한 원격 업데이터를 사용하여 클라이언트를 수동으로 업그레이드할 수 도 있습니다.

c 업데이트 사이트에 URL을 제공합니다.

일반 설정 창에서 일반 탭을 클릭합니다. 최신 소프트웨어 버전의 **URL** 필드에, 서비스 팩 또는 핫픽스에 대한 업데이트 사이트 URL을 제공합니다. URL은 추가 정보 없이 정확한 업데이 트 사이트 URL이어야 합니다.

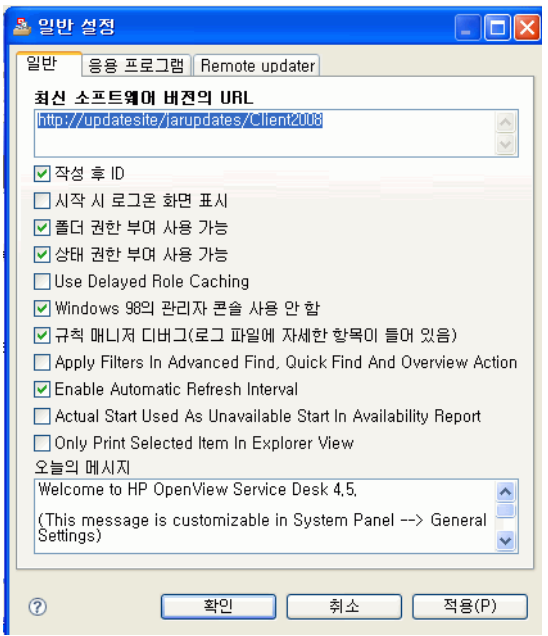

2 Client 2008을 중지한 다음 다시 시작하십시오.

그러면 Client 2008이 시동될 때 서비스 팩 및 핫픽스가 자동으로 다운로드되어 설치됩니다.

일반 설정 → **Remote updater**에서 Service Pack 및 Hot fix에 대해 Enabled 확인란을 선택하면, Client 2008이 시동될 때 업데이트 사이트를 확인할 수 있습니다. 하지만, 이렇게 하면 클라이언트 로그인 시간에 영향을 줍니다. 클라이언트 바로 가기에 특정 매개 변수를 추가하여 로그인 중에 이 업그레이드를 무시할 수 있습니다.

**Servicedesk /DISABLEUPGRADE**

#### <span id="page-35-0"></span>Remote Updater를 사용한 수동 업그레이드

핫픽스나 서비스 팩을 자동으로 설치하지 않으려면, 도움말 메뉴의 Remote Updater를 사용하여 클 라이언트를 수동으로 업그레이드할 수 있습니다. 다음은 Client 2008 서비스 팩 24로의 업그레이 드 예제입니다.

- 1 Client 2008을 시작합니다.
- 2 도움말 → 업데이트로 이동합니다. 그러면 Remote Updater가 최신 소프트웨어 업데이트의 업 데이트 사이트를 확인합니다.

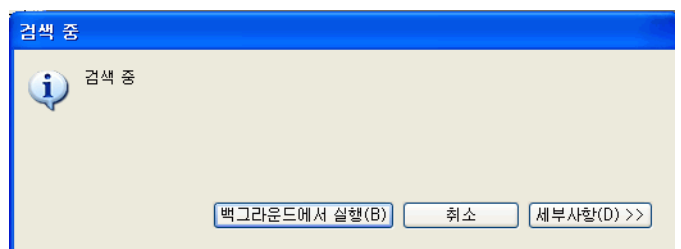

3 업데이트 사이트 구성이 올바르다면 갱신사항 - 검색 결과 창이 열립니다. 항상 최신 버전의 기능 만 표시 확인란을 선택하고 Service Desk 업데이트 사이트 아래의 모든 확인란을 선택합니다. 다음을 클릭합니다.

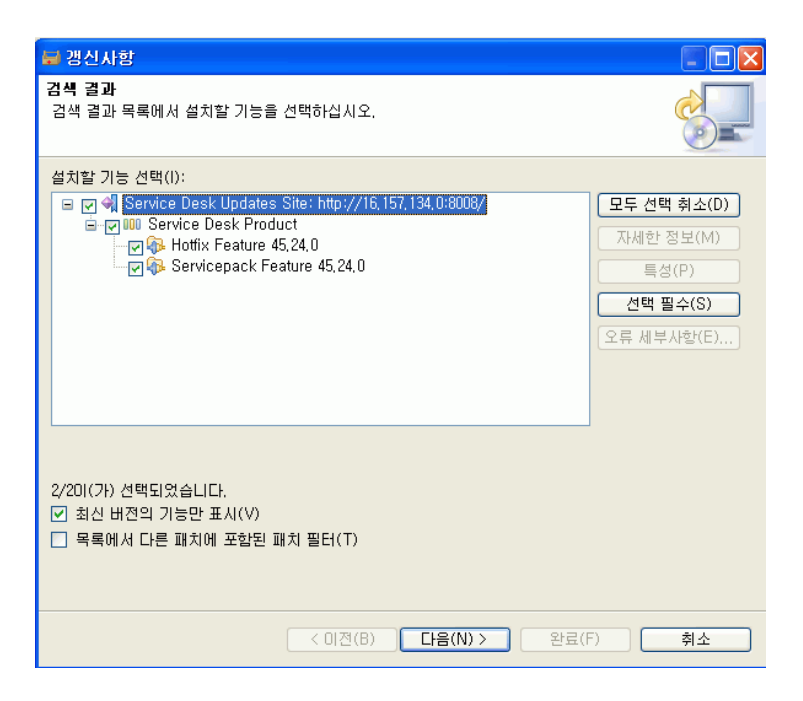

설치 - 기능 라이센스 창에서, 라이센스 계약의 항목 승인을 선택하고 다음을 클릭합니다.

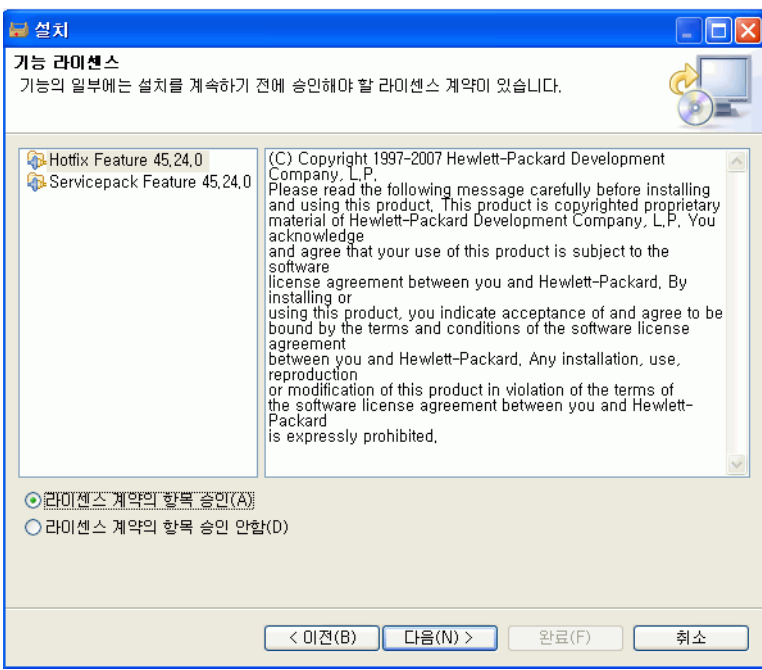

설치 - 설치 창에서 완료를 클릭합니다.

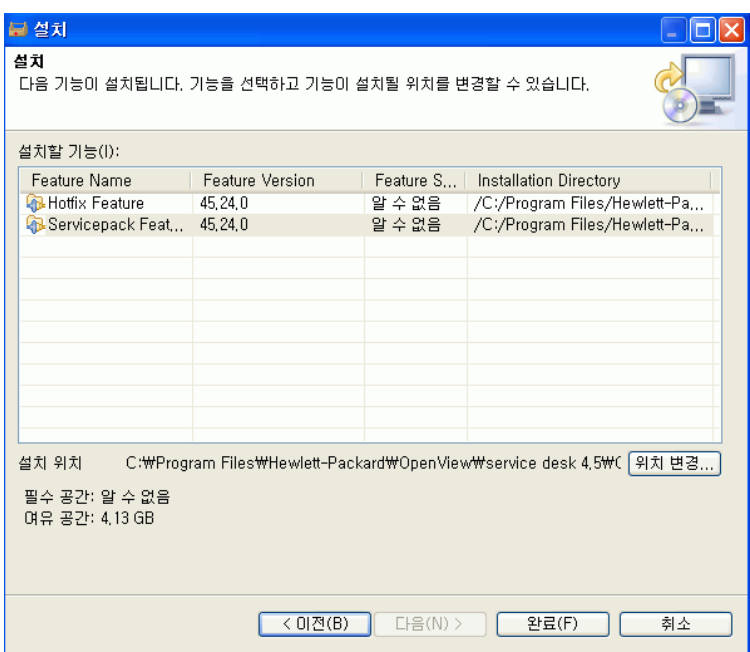

6 기능 검증 창에서 모두 설치를 클릭합니다.

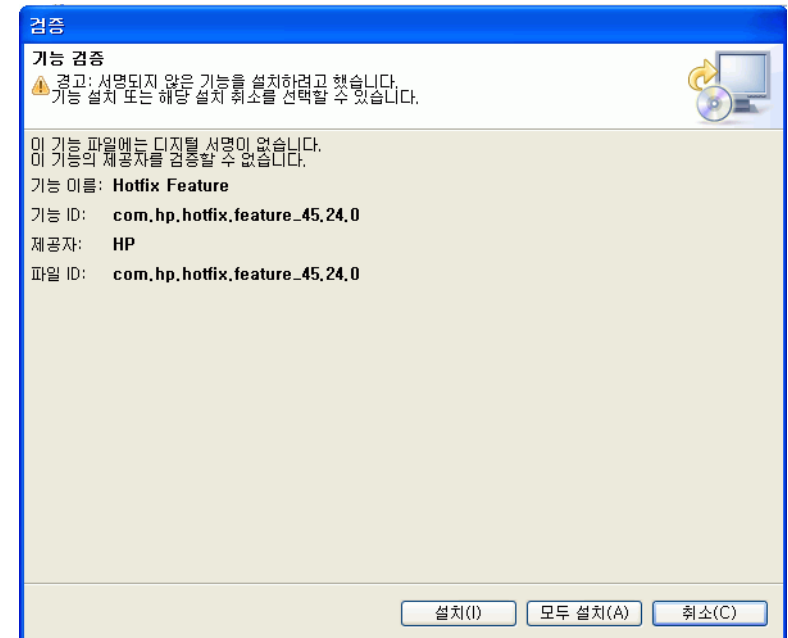

7 설치 후 설치/갱신 창이 나타납니다. 예를 클릭합니다.

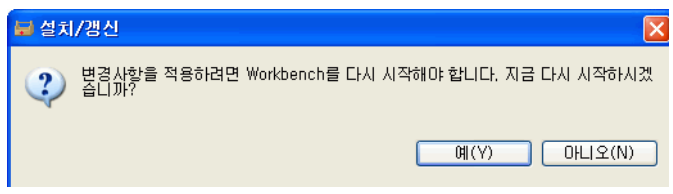

### <span id="page-37-0"></span>업데이트 도구를 사용한 업그레이드

업데이트 도구는 <Client\_HOME\_DIR>\updatetool.exe 디렉터리에 있습니다. 이 도구는 명 령줄 모드를 통해 핫픽스 및 서비스 팩의 업데이트를 지원합니다. 다음 명령으로 업데이트 도구를 실행할 수 있습니다.

**UpdateTool [***options***]**

예를 들어,

**UpdateTool -SDSERVER=localhost -LOGFILE=UpdateTool.log -INSTALL**

**UpdateTool -URL=http://localhost -LOGFILE=UpdateTool.log -INSTALL**

업데이트 도구에서 사용할 수 있는 옵션은 [테이블](#page-38-0) 3에 열거되어 있습니다.

### <span id="page-38-0"></span>테이블 **3** 업데이트 도구 옵션

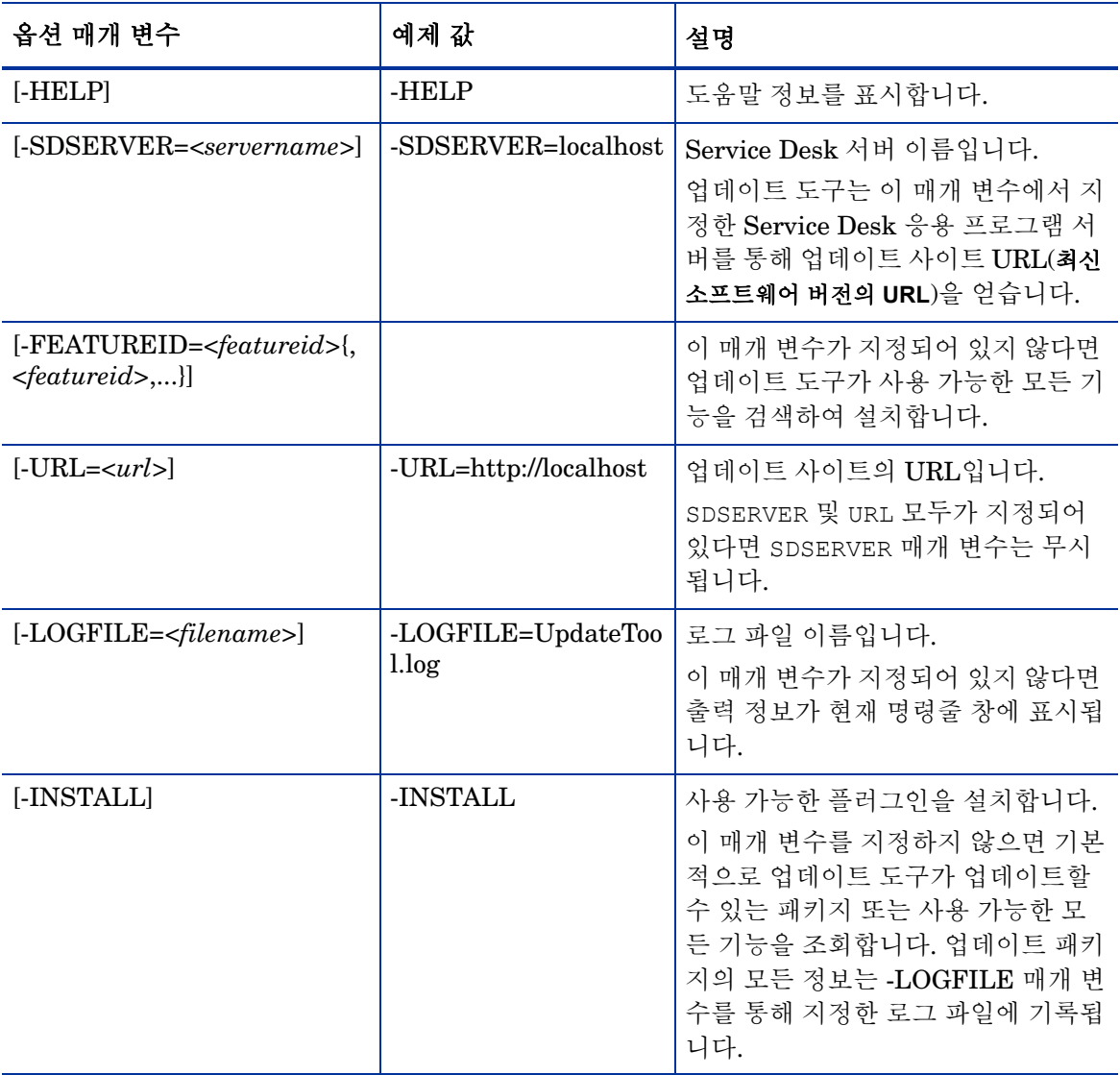

업데이트 도구 로그에 관한 자세한 정보는 50[페이지의](#page-49-1) 업데이트 도구 로그 정보를 참조하십시오.

## <span id="page-39-0"></span>서비스 팩 설치 패키지를 사용한 업그레이드

### <span id="page-39-1"></span>Client 2008 업그레이드 준비

Client 2008 서비스 팩을 설치하고 업그레이드하려면 로컬 시스템 권한이 있어야 합니다. Client 2008 서비스 팩은 HP Patch Portal에 출시된 SDSK 파일과 함께 배포됩니다.

다음 소스에서 Service Desk 클라이언트를 업그레이드할 수 있습니다.

• 공유 폴더 설치

공유 폴더에서 Client 2008 서비스 팩을 업그레이드하려면, Service Desk 응용 프로그램 서버 컴퓨터 또는 네트워크상의 다른 곳에 있는 공유 폴더에 액세스해서 각 Service Desk 클라이언 트 컴퓨터에서 클라이언트 설치 프로그램을 시작하십시오.

• 하이퍼링크를 통한 설치

웹 서버를 사용할 수 있으면 웹 서버에 클라이언트 설치 프로그램을 놓습니다. 또한 공유 폴더 에 클라이언트 업그레이드 프로그램을 놓을 수도 있습니다. Service Desk에서 URL을 사용 가 능하도록 만들면 사용자는 인트라넷을 사용하여 클라이언트를 업그레이드할 수 있습니다.

#### <span id="page-39-2"></span>공유 폴더를 통한 업그레이드 준비

네트워크의 공유 폴더에서 바로 각 클라이언트를 업그레이드할 수 있습니다.

공유 위치에서 Service Desk 클라이언트를 업그레이드하려면 Client 2008 서비스 팩의 내용 전체 를 클라이언트 업그레이드에 사용하려는 공유 폴더로 복사하십시오. 클라이언트는 폴더에 액세스 권한을 가지고 있어야 합니다.

#### <span id="page-39-3"></span>하이퍼링크를 통한 업그레이드 준비

Client 2008이 업그레이드된 데이터베이스에 연결되면, Client 2008은 서버와 클라이언트 버전 번 호 사이에 불일치가 발견될 경우 하이퍼링크가 있는 오류 메시지를 표시합니다. 사용자가 하이퍼링 크를 클릭하면 Service Desk 클라이언트가 업그레이드됩니다. 하이퍼링크를 사용하려면 다음 준 비를 해야 합니다.

하이퍼링크에서 Service Desk 클라이언트를 설치하려면 html 페이지 폴더의 내용을 웹 서버의 폴 더 또는 공유 폴더로 복사합니다. Client 2008 서비스 팩의 전체 내용도 사용할 웹 서버나 공유 폴더 에 복사합니다.

공유 폴더를 사용하여 적어도 하나의 클라이언트를 업그레이드해야 합니다. 이 클라이언트는 Service Desk 관리자가 하이퍼링크를 설정할 때 필요합니다.

공유 폴더를 사용하여 하이퍼링크를 통해 설치하려는 경우, 모든 Service Desk 사용자가 그 폴더에 액세스할 수 있음을 확인해야 합니다.

Service Desk 클라이언트 업그레이드 설치 프로그램의 위치를 오류 메시지에서 사용할 수 있도록 하려면 다음을 수행하십시오.

1 관리자 계정을 사용하여, 공유 폴더를 사용하여 업그레이드된 클라이언트를 시작합니다.

- 2 시작 → 모든 프로그램 → **HP OpenView Service Desk 4.5 Client 2008** → **Client 2008**로 이동하여 해 당 클라이언트를 시작합니다.
- 3 Client 2008 인터페이스에서, 보기 → 관리자 콘솔 → **Hp OpenView service desk** → 시스템 패널 → 일반 설정을 클릭합니다. 그러면 일반 설정 창이 표시됩니다.
- 4 최신 소프트웨어 버전의 URL 입력란에 .exe 파일의 경로와 파일 이름을 입력합니다.
	- 웹 서버를 사용해서 파일을 사용 가능하도록 하려면 예를 들어 다음과 같이 http 프로토콜 을 위한 URL을 입력합니다.

**http:\\mywebserver\client\Client2008.msp**

이 예제에서, mywebserver\client는 클라이언트 업그레이드 파일을 복사한 위치와 웹 서버의 이름입니다.

— 공유 폴더를 사용해서 파일을 사용 가능하도록 만들려면 예를 들어 다음과 같이 파일 전송 프로토콜을 위한 URL을 입력합니다.

#### **file:\\myfileserver\myshare\Client2008.msp**

이 예제에서, myfileserver\myshare는 클라이언트 업그레이드 파일을 복사하는 공유 폴더와 파일 서버를 지정합니다.

응용 프로그램 서버를 업그레이드한 후 사용자가 Client 2008을 시작하면 클라이언트 업그레 이드 설치 프로그램으로 연결되는 하이퍼링크를 제공한다는 메시지가 나타납니다.

### <span id="page-40-0"></span>Service Desk 클라이언트 업그레이드

Client 2008을 공유 폴더 또는 웹 서버를 가리키는 하이퍼링크를 통해 직접 업그레이드할 수 있습 니다.

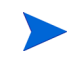

클라이언트 폴더의 명령 프롬프트에서 **setup.exe/S/v/qn**을 실행하여 Service Desk 클라이언 트를 자동으로 설치할 수 있습니다. 이 명령은 Windows 2000, Window XP 및 Window Vista에서 작동합니다.

공유 폴더에서 Client 2008을 업그레이드하려면 다음 단계를 따르십시오.

- 1 시작 → 제어판 → 프로그램 추가**/**제거를 사용하여 이전 클라이언트를 제거합니다.
- 2 클라이언트를 일반 응용 프로그램으로 설치합니다.

# <span id="page-42-4"></span><span id="page-42-0"></span>6 Client 2008 제거

이 장에서는 로컬 시스템에 상주하는 파일과 구성 요소 제거를 포함하여 시스템에서 Client 2008 소프트웨어를 완전히 제거하는 작업을 설명합니다. 또한 제거되지 않는 파일을 열거합니다.

## <span id="page-42-1"></span>Client 2008 제거

Client 2008을 제거하려면, 시작 → 모든 프로그램 → **HP OpenView Service Desk 4.5 Client 2008** → **Client 2008 Uninstall**로 이동한 다음 **Yes**를 클릭합니다.

시작 → 제어판 → 프로그램 추가**/**제거로 이동한 다음, 현재 설치된 프로그램 목록에서**HP OpenView Service Desk 4.5 Client 2008**을 선택하고 제거를 클릭합니다.

## <span id="page-42-2"></span>제거 중에 제거되지 않는 파일

제거 프로그램에서는 원래 설치에 포함되었던 파일만 제거할 수 있습니다. 수동으로 제거하는 것이 좋은 특정 파일에 대한 정보는 다음 절을 참조하십시오.

## <span id="page-42-3"></span>Client 2008를 제거하는 동안 파일이 제거되지 않았습니다

캐시, 구성 설정, 로그 파일 및 서비스 팩 같은 서버용 변수 설정 파일은 제거 프로그램을 통해 제거 되지 않습니다. 이러한 파일은 수동으로 제거할 수 있습니다.

Client 2008 설치 디렉터리(<user\_home>\Application Data\Hewlett-Packard\ OpenView\Service Desk\Client 2008\)에서 다음 폴더는 제거되지 않습니다.

```
clientsettings
configuration
data
updatetool
workspace
```
이들은 Client 2008을 제거한 다음 수동으로 제거할 수 있습니다.

# <span id="page-44-3"></span><span id="page-44-0"></span>A 문제 해결

이 절에서는 Client 2008을 실행하거나 서버에 연결할 때 발생할 수 있는 문제에 대해 설명합니다. Service Desk Client GUI/콘솔을 시작하면 Service Desk Client 사용 시 발생하는 문제를 해결하 기 위한 온라인 도움말을 참조할 수 있습니다.

## <span id="page-44-1"></span>설치 문제 해결

이론상으로는 Client 2008 설치가 문제없이 완료되어야 하지만 Client 2008은 미세하게 조절된 제 품이어서 가끔 하드웨어나 소프트웨어 구성의 작은 변동으로 예기치 못한 결과가 발생할 수 있습니 다. 이 절에는 일어날 수 있는 다양한 문제 시나리오와 해당 문제의 해결책이 포함되어 있습니다.

여기에서 설명하는 문제 목록이 포괄적이라고는 할 수 없습니다. 이 절에서 제기되지 않은 문제 또 는 여기서 주어진 해결책을 시도했는데도 문제가 발생하는 경우에는, HP 소프트웨어 지원 웹 사이 트(**http://www.hp.com/go/hpsoftwaresupport/**)를 방문하여 해당 지역의 소프트웨어 지원 방 법으로 연결되는 링크를 따라가십시오.

## <span id="page-44-2"></span>설치 취소 후 다시 설치

Windows에서 설치 과정을 취소하면 설치 프로그램은 취소 버튼을 클릭하기 전까지 설치한 구성 요 소를 제거합니다. 그런 다음, 제거의 진행 상태를 보여주는 대화 상자가 표시됩니다. Windows에 데 이터가 보존되며 Client 2008의 설치를 시도한 적이 있다는 기록이 저장됩니다.

Client 2008을 다시 설치하면 설치 진행 방법을 선택하도록 하는 창이 표시되며 그 옵션은 다음과 같습니다.

- **Modify**를 누르면 사용자 정의 설치 화면이 표시되고 여기서 설치할 구성 요소를 선택할 수 있습 니다.
- **Repair**는 표준 설치를 계속 진행하며, 누락되거나 손상된 모든 파일을 설치 패키지의 깨끗한 파 일로 대체합니다.
- **Remove**는 컴퓨터에서 클라이언트를 완전히 제거합니다.

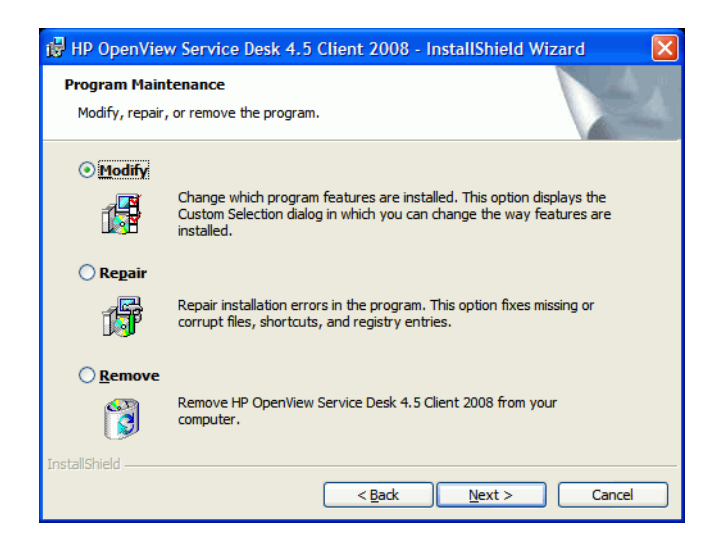

## <span id="page-45-0"></span>Windows 플랫폼에서 서버에 연결할 수 없는 경우

Service Desk를 시작할 때 서버에 연결할 수 없을 경우에는 설치가 완료되었는지 확인하십시오. 예 를 들면 응용 프로그램 서버를 설치한 다음에는 데이터베이스를 설정하는 데이터베이스 구성 마법 사를 실행해야 합니다. Oracle 또는 SQL 서버 데이터베이스를 설치 및 구성하지 않으면 Service Desk가 작동되지 않습니다.

모든 설치 단계가 완료되었으면 설치 오류가 없는지 확인하십시오. 이 작업을 수행하려면 Service Desk 홈 폴더에 있는 logserver.txt 파일과 사용자의 Windows 프로필에 있는 logclient.txt 파일을 확인하십시오. 이 파일을 읽어보면 문제 원인에 대한 정보를 얻을 수 있습 니다. 예를 들면 데이터베이스와 서버의 버전이 서로 다르다는 메시지가 표시될 수 있습니다.

## <span id="page-45-2"></span><span id="page-45-1"></span>이전 클라이언트로부터 사용자 정의된 보기 설정 복원

Client 2008에서는 이전 클라이언트에 저장한 사용자 정의된 보기 설정을 복원하고 다시 사용할 수 있습니다.

설정을 복원하려면 다음 단계를 수행하십시오.

- 1 Client 2008이 실행 중이라면 중지하십시오.
- 2 Views.DAT 파일을 찾아 <Client 2008 데이터 폴더>에 복사합니다.

Views.DAT 파일은 다음 위치에 있습니다.

<이전 클라이언트 데이터 폴더>\Views.DAT

예:C:\Documents and Settings\<*user name*>\Application Data\Hewlett-Packard\OpenView\Service Desk\Views.DAT

3 Client 2008을 재시작하십시오.

## <span id="page-46-0"></span>문제 해결 및 구성

### <span id="page-46-1"></span>지원 도구

• sd\_clientsupporttool.bat

이 지워 도구는 <Client\_HOME\_DIR>\bin 디렉터리에 있습니다.

이 도구의 기능은 이전 클라이언트의 기능과 동일합니다. 이 도구는 로그와 캐시 파일이 포함된 zip 파일과 함께 <Client\_HOME\_DIR>\support 폴더를 생성합니다.

▶ sd clientsupporttool.bat 지원 도구는 user\_settings.xml에서 지정된 <*Client 2008* 데이터 폴더>를 패키지에 포함시킵니다. 다음 디렉터리는 포함하지 않습 니다.

```
clientsettings
configuration
updatetool
workspace
```
• Debug Client 시동 매개변수

#### **servicedesk.exe /Debug**

이 매개변수는 추가 디버그 정보가 <사용자 데이터 폴더>log\logclient.txt 파일에 저장 되게 합니다.

## <span id="page-46-3"></span><span id="page-46-2"></span>성능 최적화

#### 열린 양식 수 제한

Client 2008은 Eclipse 기술을 사용합니다. 이전 클라이언트와 비교할 때, Client 2008은 사용자 개 체 및 GDI 개체와 같은 추가 리소스를 소비합니다. 예를 들어, Service Desk 데모 데이터베이스에 서 일반적인 사용 시 동시에 15개의 양식을 열 수 있다고 가정합니다. 그러면 이전 클라이언트에서 는 양식 캐시가 활성화된 경우 동시에 20개의 양식을 열 수 있습니다.

그러므로 양식에서 불필요한 일부 필드를 제거하여 리소스를 절약하는 것이 좋습니다.

#### <span id="page-46-4"></span>로그인 시간 최적화

#### 업데이트 사이트 확인 무시

관리자 콘솔 → **hp OpenView service desk** → 시스템 패널 → 일반 설정 → **Remote Updator**에서 Hot fix 확인란을 선택하면, Client 2008은 클라이언트가 시동되는 동안에 업데이트 사이트를 확인합니다.

다음 명령줄을 실행하여 업데이트 사이트 확인을 무시합니다.

**servicedesk.exe /DISABLEUPGRADE**

#### <span id="page-47-0"></span>테이블 보기 성능 최적화

Client 2008의 테이블 보기는 이전 클라이언트에서보다 느려졌습니다. Client 2008은 Eclipse 기 술을 사용하여 구현되었습니다. 테이블 보기에 여러 항목이 있으면 Eclipse의 테이블 보기 구성 요 소가 이전 클라이언트와 다릅니다. 이전 클라이언트의 테이블 보기는 ActiveX 기술을 사용하여 구 현되어 보다 효율적입니다.

다음 접근 방법을 사용하여 테이블 보기 성능을 최적화하십시오.

• 쿼리 제한

이것은 성능을 향상시키기 위한 매우 중요한 방법입니다. 테이블 보기의 항목은 2000개를 초과 해서는 안 됩니다. Client 2008은 이전 클라이언트과 유사한 테이블 보기 성능을 나타냅니다.

• 정렬 컬럼 축소

정렬은 많은 시간이 소요됩니다. 2개 이상의 컬럼이 테이블 보기로 정렬되어 있다면, 테이블 보 기를 최신 정보로 고치는 데 더 많은 시간이 소요됩니다. 따라서 정렬된 컬럼 수를 줄이는 것이 좋습니다.

• 모두 기본 스타일로 축소하도록 그룹화 기준을 설정합니다.

그룹화 기준을 수행하면 테이블 보기를 최신 정보로 고치는 데 더 많은 시간이 소요됩니다. 모두 기본 스타일로 축소하도록 그룹화 기준을 설정하는 것이 좋습니다. 그러면 특정 범주를 확장해 서 항목을 선택할 수 있게 됩니다.

• 컬럼 수 축소

테이블 보기에서 불필요한 컬럼을 제거하십시오. 그러면 테이블 보기에서 셀을 구성하는 시간 이 절약됩니다.

• 필드의 특정 폭 설정

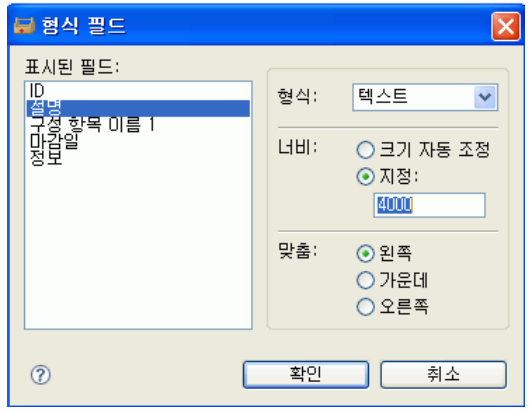

필드의 특정 폭을 설정합니다(요약 보기 → 필드 → 형식 → 형식 필드에서 액세스 가능). 이렇게 하 면 테이블 보기를 최신 정보로 고치는 동안 컬럼 폭 계산이 줄어듭니다.

• 자동 포맷 규칙 및 조건 줄이기

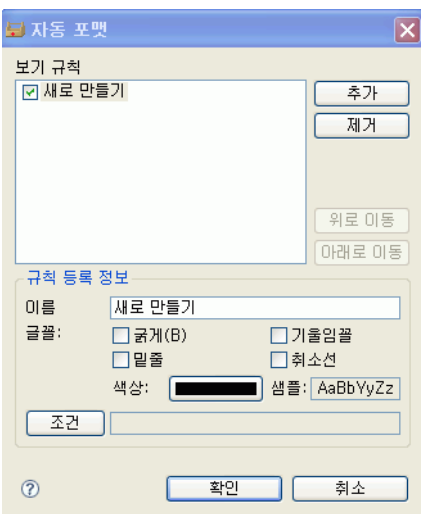

자동 포맷 규칙 및 조건을 줄여(**요약 보기 → 자동 포맷 → 자동 포맷**에서 액세스 가능) 성능을 개선 하는 것이 좋습니다.

## <span id="page-48-0"></span>로그 정보

## <span id="page-48-1"></span>클라이언트 로그 파일

Client 2008은 Eclipse 기술을 사용합니다. 오류를 확인하는 데 사용할 수 있는 두 유형의 로그 파일 을 제공합니다.

• <사용자 데이터 폴더>\log\logclient.txt

이것은 공식적인 Service Desk Client 로그 파일입니다. 이 로그 파일의 사용은 이전 클라이언 트에서와 동일합니다.

• <사용자 작업 공간 폴더>\.metadata\.log

이 유형의 로그 파일은 Eclipse 환경에서 사용합니다. 이 파일은 Eclipse Framework의 예외 및 응용 프로그램 시동 매개 변수와 같은 Eclipse Framework 정보를 저장합니다.

```
java.version=1.5.0_14
```
java.vendor=Sun Microsystems Inc.

BootLoader constants: OS=win32, ARCH=x86, WS=win32, NL=zh\_CN

Framework arguments: -application com.hp.sd.eclipse.application -product com.hp.sd.eclipse.servicedesk

Command-line arguments: -os win32 -ws win32 -arch x86 -application com.hp.sd.eclipse.application -clean -product com.hp.sd.eclipse.servicede

......

......

일부 주요한 예외는 다음 명령을 사용하여 logclient.txt로 경로를 재지정할 수 있습니다.

#### **servicedesk.exe /Debug**

## <span id="page-49-1"></span><span id="page-49-0"></span>업데이트 도구 로그 정보

• No Available Features

이 로그 항목은 현재 설치된 클라이언트의 플러그인을 기준으로 설치할 기능이 없음을 의미합 니다.

• Available Feature: "Hotfix Feature" Version: "com.hp.hotfix.feature\_45*.24.0*" Available Feature: "Service Pack Feature" Version: "com.hp.servicepack.feature\_45*.24.0*"

로그된 이들 메시지는 현재 클라이언트에 설치할 수 있는 기능을 표시합니다.

• Network connection problems encountered during search.

이 로그 항목은 업데이트 사이트 URL이 없거나 올바르지 않다는 것을 의미합니다.

• Unable to connect to host:..

이 로그 항목은 -SDSERVER 매개변수에서 지정한 호스트의 Service Desk 서버에 액세스할 수 없음을 의미합니다.

• java.net.UnknownHostException:...

이 로그 항목은 -SDSERVER 매개변수에서 지정한 호스트 이름에 액세스할 수 없음을 의미합 니다.

• Installed Feature: "Hotfix Feature" Version: "com.hp.hotfix.feature\_45*.24.0*" Installed Feature: "Service Pack Feature" Version: "com.hp.servicepack.feature\_45*.24.0*"

로그된 이들 메시지는 업데이트 도구에서 이 기능을 Client 2008에 설치했음을 나타냅니다.